## **Inhaltsverzeichnis**

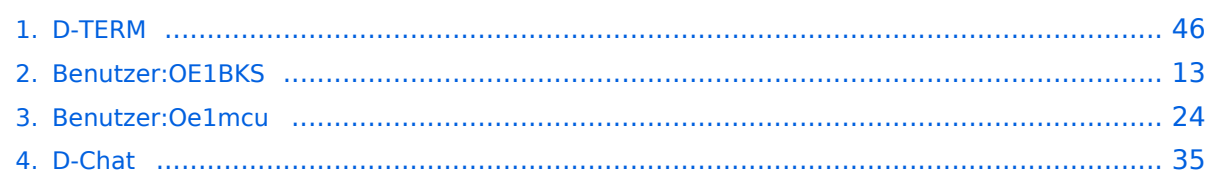

[Versionsgeschichte interaktiv durchsuchen](https://wiki.oevsv.at) [VisuellWikitext](https://wiki.oevsv.at)

# **[\(Quelltext anzeigen\)](#page-45-0)** [OE1BKS](#page-12-0) [\(Diskussion](https://wiki.oevsv.at/w/index.php?title=Benutzer_Diskussion:OE1BKS&action=view) | [Beiträge](https://wiki.oevsv.at/wiki/Spezial:Beitr%C3%A4ge/OE1BKS))

**[Version vom 30. Oktober 2008, 13:19 Uhr](#page-45-0) [Aktuelle Version vom 1. November 2008,](#page-45-0)  [22:53 Uhr](#page-45-0) [\(Quelltext anzeigen\)](#page-45-0)** [Oe1mcu](#page-23-0) ([Diskussion](https://wiki.oevsv.at/w/index.php?title=Benutzer_Diskussion:Oe1mcu&action=view) | [Beiträge](https://wiki.oevsv.at/wiki/Spezial:Beitr%C3%A4ge/Oe1mcu))

[← Zum vorherigen Versionsunterschied](#page-45-0)

(16 dazwischenliegende Versionen von 2 Benutzern werden nicht angezeigt)

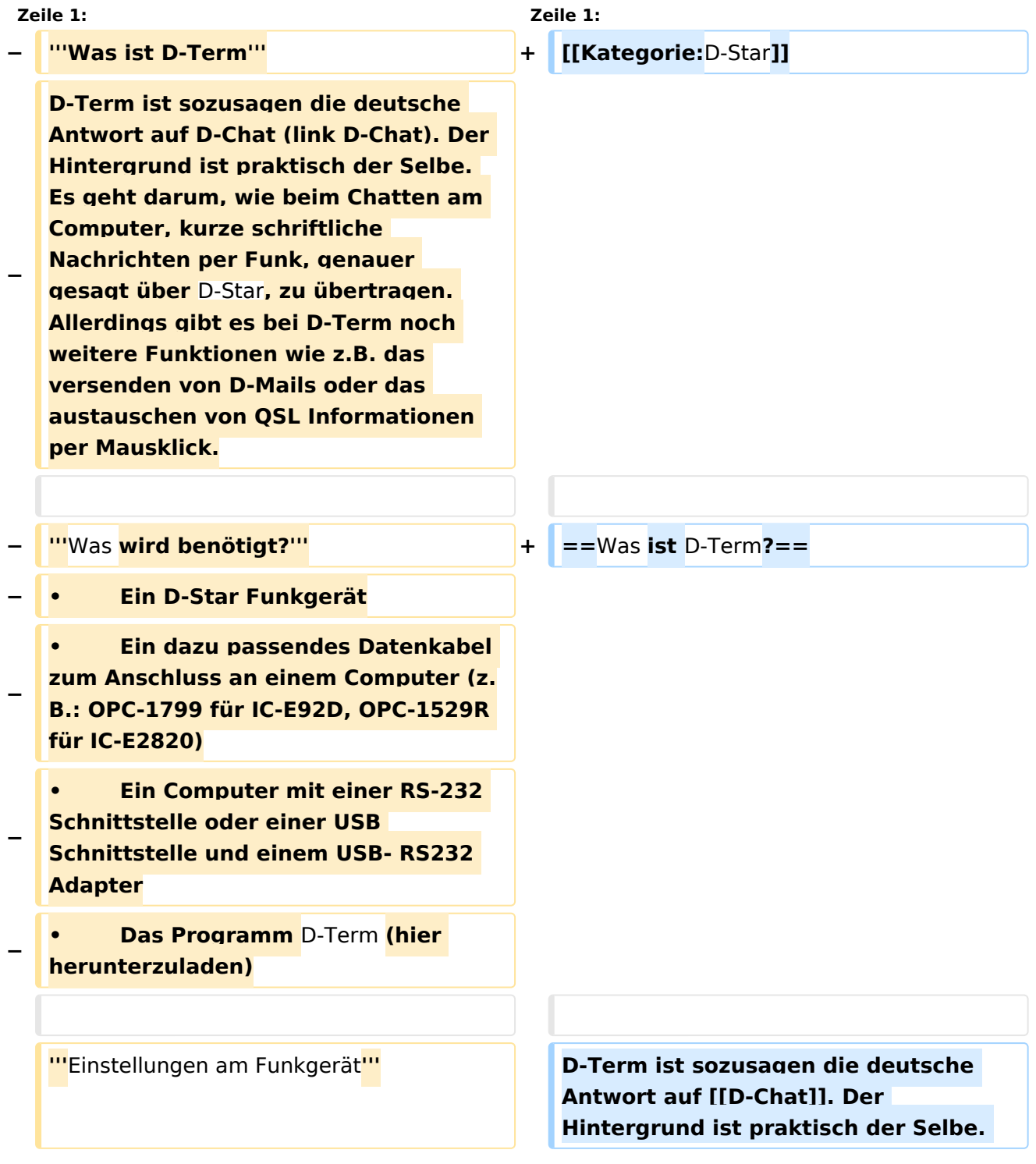

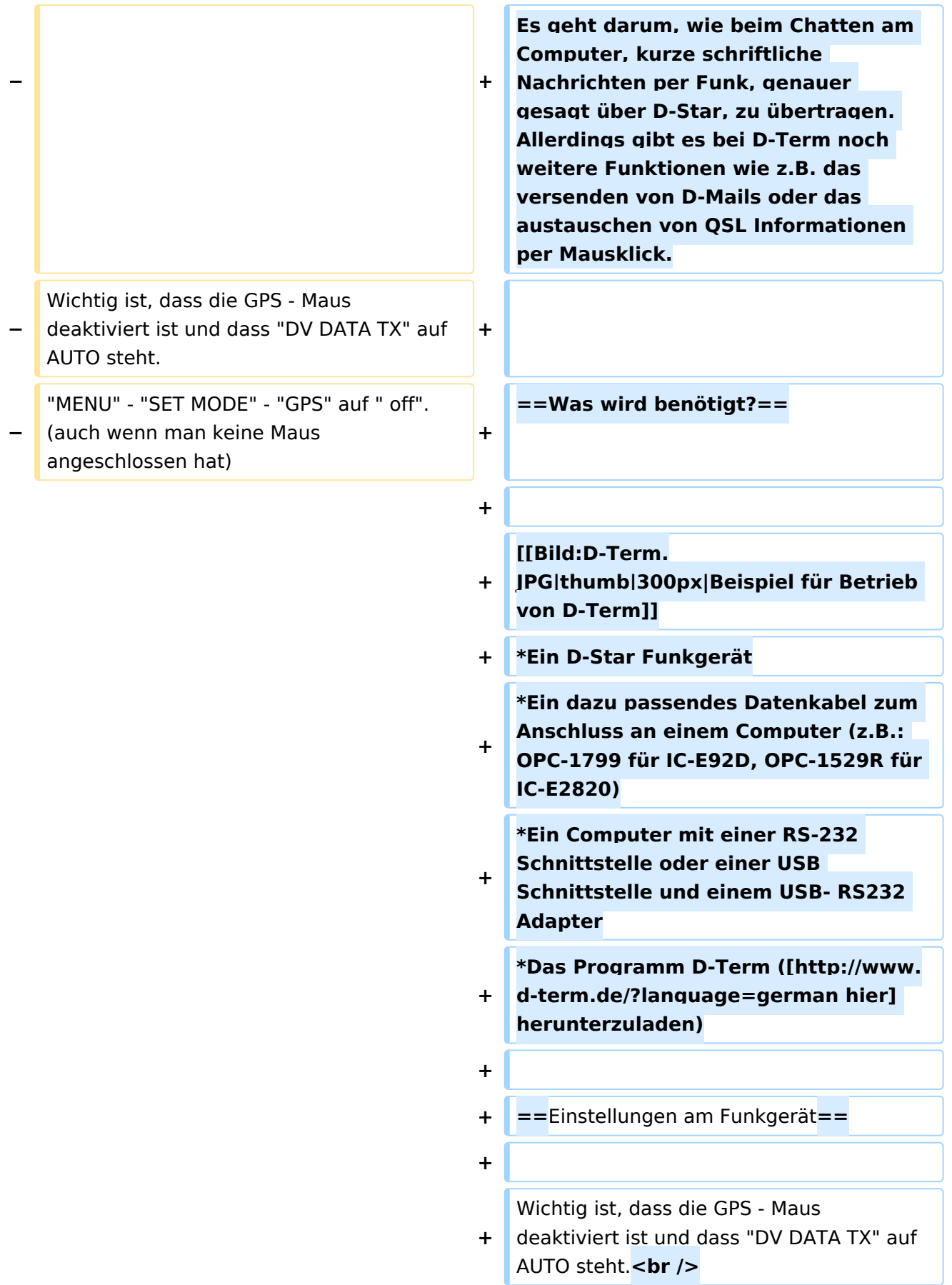

#### **Zeile 18: Zeile 24:**

Nach dem Herunterladen der Software, kann auf der gleichen Website eine Schritt für Schritt Anleitung vom Installieren bis zum ersten Betrieb gefunden werden.

Beim Installieren erscheinen möglicherweise Warnhinweise bzw. Fehlermeldungen welchen man aber mit "Continue" bestätigen kann, ohne sich um die Funktion des Programms Sorgen machen zu müssen. Auf Windows XP und Windows Vista (auch 64 Bit) sollte es keine weiteren Probleme geben.

Beim ersten Starten des Programms wird man zunächst nach persönlichen Informationen gefragt (Rufzeichen, Locator, etc.). Hierbei ist es ratsam zuerst die Sprache (Deutsch/Englisch) zu wählen, und dann erst die Informationen einzutragen. Wichtig ist unter "Local Repeater" das nächstgelegene D-Star Relais einzutragen, überwelches dann auch International gearbeitet werden kann. Alle hier angegebenen Informationen werden später bei einer QSL Übermittlung an den QSO Partner weitergegeben.

**+** "MENU" - "SET MODE" - "GPS" auf " off". (auch wenn man keine Maus angeschlossen hat)<br /> **br** />

"MENU" - "DV SET MODE" - "DV DATA TX" - "AUTO" einstellen.

**+**

:MY: Das eigene Rufzeichen :MY: Das eigene Rufzeichen

#### **− '''**Das Programm**''' + ==** Das Programm **==**

Nach dem Herunterladen der Software, kann auf der gleichen Website eine Schritt für Schritt Anleitung vom Installieren bis zum ersten Betrieb gefunden werden.

Beim Installieren erscheinen möglicherweise Warnhinweise bzw. Fehlermeldungen welchen man aber mit "Continue" bestätigen kann, ohne sich um die Funktion des Programms Sorgen machen zu müssen. Auf Windows XP und Windows Vista (auch 64 Bit) sollte es keine weiteren Probleme geben.

Beim ersten Starten des Programms wird man zunächst nach persönlichen Informationen gefragt (Rufzeichen, Locator, etc.). Hierbei ist es ratsam zuerst die Sprache (Deutsch/Englisch) zu wählen, und dann erst die Informationen einzutragen. Wichtig ist unter "Local Repeater" das nächstgelegene D-Star Relais einzutragen, überwelches dann auch International gearbeitet werden kann. Alle hier angegebenen Informationen werden später bei einer QSL Übermittlung an den QSO Partner weitergegeben.

**− ::'''**Einstellungen im Programm**''' + ===**Einstellungen im Programm**===**

Neben den Userdaten muss lediglich die Verbindung zwischen Funkgerät und Computer konfiguriert werden. Einzustellen sind der COM Port und die Baudrate. Unter "System" "Comport" wird bereits zu jedem Gerät eine passende Baudrate vorgeschlagen, es fehlt nur noch die Nummer des Seriellen Ports. Angeboten werden hier COM1 bis COM15. Im Normalfall sollten am Heimrechner nicht mehr als 2 Comports zur Verfügung stehen. Einfaches Ausprobieren führt hier also schnell zum Erfolg. Wer es genau wissen will, kann im Gerätemanager nachsehen, welche COM Schnittstellen zur Auswahl stehen.

Neben den Userdaten muss lediglich die Verbindung zwischen Funkgerät und Computer konfiguriert werden. Einzustellen sind der COM Port und die Baudrate. Unter "System" "Comport" wird bereits zu jedem Gerät eine passende Baudrate vorgeschlagen, es fehlt nur noch die Nummer des Seriellen Ports. Angeboten werden hier COM1 bis COM15. Im Normalfall sollten am Heimrechner nicht mehr als 2 Comports zur Verfügung stehen. Einfaches Ausprobieren führt hier also schnell zum Erfolg. Wer es genau wissen will, kann im Gerätemanager nachsehen, welche COM Schnittstellen zur Auswahl stehen.

Da zurzeit häufig neue Versionen des Programms erscheinen, ist es sinnvoll regelmäßig Updates durchzuführen. Dies kann unter "System" "Update" vorgenommen werden. Sollte hier nicht die neueste Version zum Download angeboten werden, sondern die Information "Keine neuen Updates" erscheinen, so kann das Löschen der Datei "settings.cfg" aus dem D-Term Installationsordner und ein Neustart des Programms Abhilfe schaffen. Nun sollte die neueste Version zum Update angeboten werden.

#### **− ::'''**Update**''' + ===**Update**===**

Da zurzeit häufig neue Versionen des Programms erscheinen, ist es sinnvoll regelmäßig Updates durchzuführen. Dies kann unter "System" "Update" vorgenommen werden. Sollte hier nicht die neueste Version zum Download angeboten werden, sondern die Information "Keine neuen Updates" erscheinen, so kann das Löschen der Datei "settings.cfg" aus dem D-Term Installationsordner und ein Neustart des Programms Abhilfe schaffen. Nun sollte die neueste Version zum Update angeboten werden.

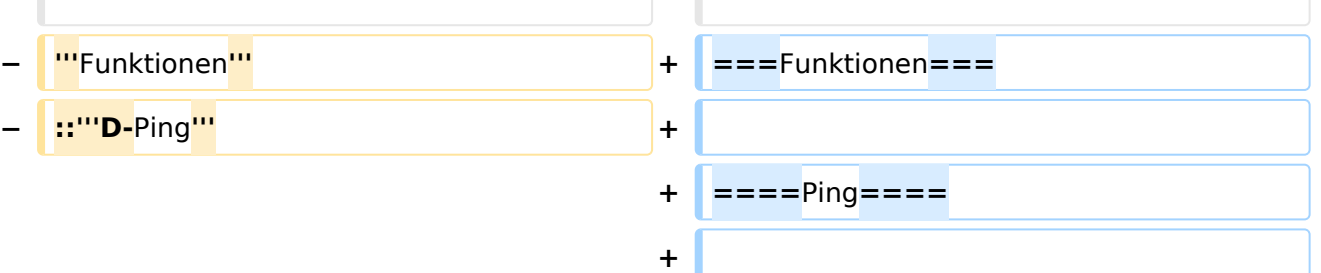

Unter der Registerkarte Chat findet sich in neueren Versionen des Programms links unten eine Funktion namens D-Ping. Wie bei Netzwerkverbindungen zwischen anderen Geräten (z.B.: Computern) kann

Unter der Registerkarte Chat findet sich in neueren Versionen des Programms links unten eine Funktion namens D-Ping. Wie bei Netzwerkverbindungen zwischen anderen Geräten (z.B.: Computern) kann

hier die Reaktionszeit der Gegenstation überprüft werden. Es wird also an den Funkpartner ein Datenpaket gesendet, ist dieser ebenfalls in D-Term QRV, so antwortet er automatisch mit einem weiteren Datenpaket. Die Zeit zwischen Senden des eigenen Pakets und dem Ankommen des Pakets der Gegenstation wird gemessen.

Diese Funktion wirkt währen des laufenden Betriebs eher unnütz, kann aber in der Testphase sehr praktisch sein. Außerdem ist sie hilfreich, um zu überprüfen, ob die gewünschte Gegenstation D-Term aktiviert hat.

Die Chatfunktion entspricht der eigentlichen Idee, kurze Texte per D-Star zu übertragen. Hier kann jeder, der D-Term installiert hat und die gleiche Frequenz eingestellt hat, mitlesen. Es handelt sich also um eine Art öffentliche Gruppenunterhaltung ohne jegliche Information darüber, ob die Gegenstation die gesendete Nachricht auch Empfangen hat.

Wie der Name schon sagt, ist dieses Feature eher an die Funktion einer E-Mail angelehnt. Die hier versendeten Nachrichten können nur von der angeschriebenen Partnerstation gelesen werden. Nach der erfolgreichen Übermittlung einer D-Mail wird eine Autoantwort versendet, was wiederum für die Testphase eine enorme Hilfe bedeuten kann.

#### **− ::'''**D-Mail**''' + ====**D-Mail**====**

Wie der Name schon sagt, ist dieses Feature eher an die Funktion einer E-Mail angelehnt. Die hier versendeten Nachrichten können nur von der angeschriebenen Partnerstation gelesen werden. Nach der erfolgreichen Übermittlung einer D-Mail wird eine Autoantwort versendet, was wiederum für die Testphase eine enorme Hilfe bedeuten kann.

**− ::'''**QSL**''' + ====**QSL**====**

#### **− ::'''**Chat**''' + ====**Chat**====**

wird gemessen.

Die Chatfunktion entspricht der eigentlichen Idee, kurze Texte per D-Star zu übertragen. Hier kann jeder, der D-Term installiert hat und die gleiche Frequenz eingestellt hat, mitlesen. Es handelt sich also um eine Art öffentliche Gruppenunterhaltung ohne jegliche Information darüber, ob die Gegenstation die gesendete Nachricht auch Empfangen hat.

hier die Reaktionszeit der Gegenstation überprüft werden. Es wird also an den Funkpartner ein Datenpaket gesendet, ist

dieser ebenfalls in D-Term QRV, so antwortet er automatisch mit einem weiteren Datenpaket. Die Zeit zwischen Senden des eigenen Pakets und dem Ankommen des Pakets der Gegenstation

Diese Funktion wirkt währen des

in der Testphase sehr praktisch sein. Außerdem ist sie hilfreich, um zu überprüfen, ob die gewünschte Gegenstation D-Term aktiviert hat.

laufenden Betriebs eher unnütz, kann aber

Eine weitere praktische Einrichtung ist die QSL- Funktion. Hier können, wie beim Austausch einer QSL Karte, alle persönlichen Informationen an den QSO Partner übertragen werden. Diese können unter "System" "Userdaten" eingesehen und verändert werden.

Eine weitere praktische Einrichtung ist die QSL- Funktion. Hier können, wie beim Austausch einer QSL Karte, alle persönlichen Informationen an den QSO Partner übertragen werden. Diese können unter "System" "Userdaten" eingesehen und verändert werden.

Genau wie bei D-Star unterstützt auch D-Term das versenden von Positionsdaten. Unter D-GPS können die Positionsdaten anderer Chatpartner eingesehen werden. Hierbei handelt es sich immer um jene GPS Koordinaten, welche unter "Userdaten " eingegeben wurden, und nicht etwa um

#### **− ::'''**GPS**''' + ====**GPS**====**

Genau wie bei D-Star unterstützt auch D-Term das versenden von Positionsdaten. Unter D-GPS können die Positionsdaten anderer Chatpartner eingesehen werden. Hierbei handelt es sich immer um jene GPS Koordinaten, welche unter "Userdaten " eingegeben wurden, und nicht etwa um jene, die vom GPS Empfängers des Funkgeräts kommen.

Neben der Übermittlung von kurzen, handgeschriebenen Nachrichten wird in D-Term auch das Versenden von längeren Texten unterstützt. Unter "Datei" "Text senden" kann eine komplette Txt-Datei ausgewählt werden, welche anschließend in automatisch kleinen Paketen versendet wird. Hier merkt man allerdings, dass es sich um eine langsame Form der Datenübertragung handelt, denn das Verschicken von ganzen Texten kann viel Zeit in Anspruch nehmen.

#### **− ::'''**Versenden von Texten**''' + ====**Versenden von Texten**====**

jene, die vom GPS Empfängers des

Funkgeräts kommen.

Neben der Übermittlung von kurzen, handgeschriebenen Nachrichten wird in D-Term auch das Versenden von längeren Texten unterstützt. Unter "Datei" "Text senden" kann eine komplette Txt-Datei ausgewählt werden, welche anschließend in automatisch kleinen Paketen versendet wird. Hier merkt man allerdings, dass es sich um eine langsame Form der Datenübertragung handelt, denn das Verschicken von ganzen Texten kann viel Zeit in Anspruch nehmen.

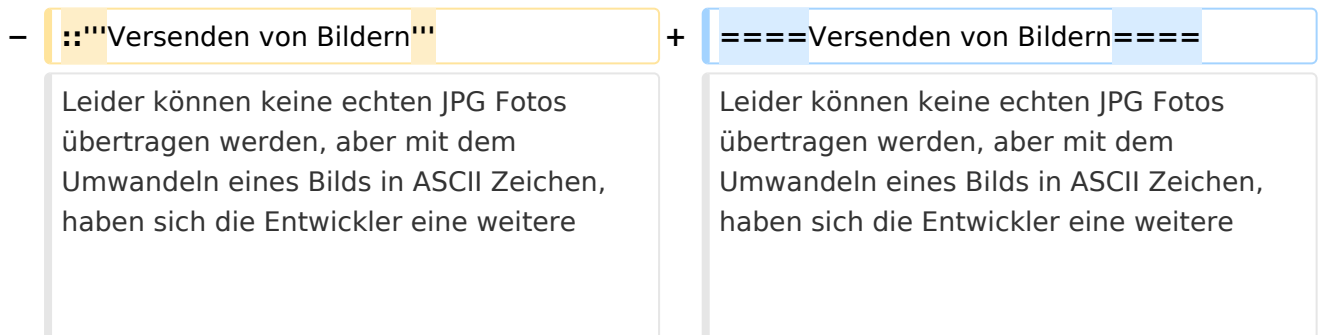

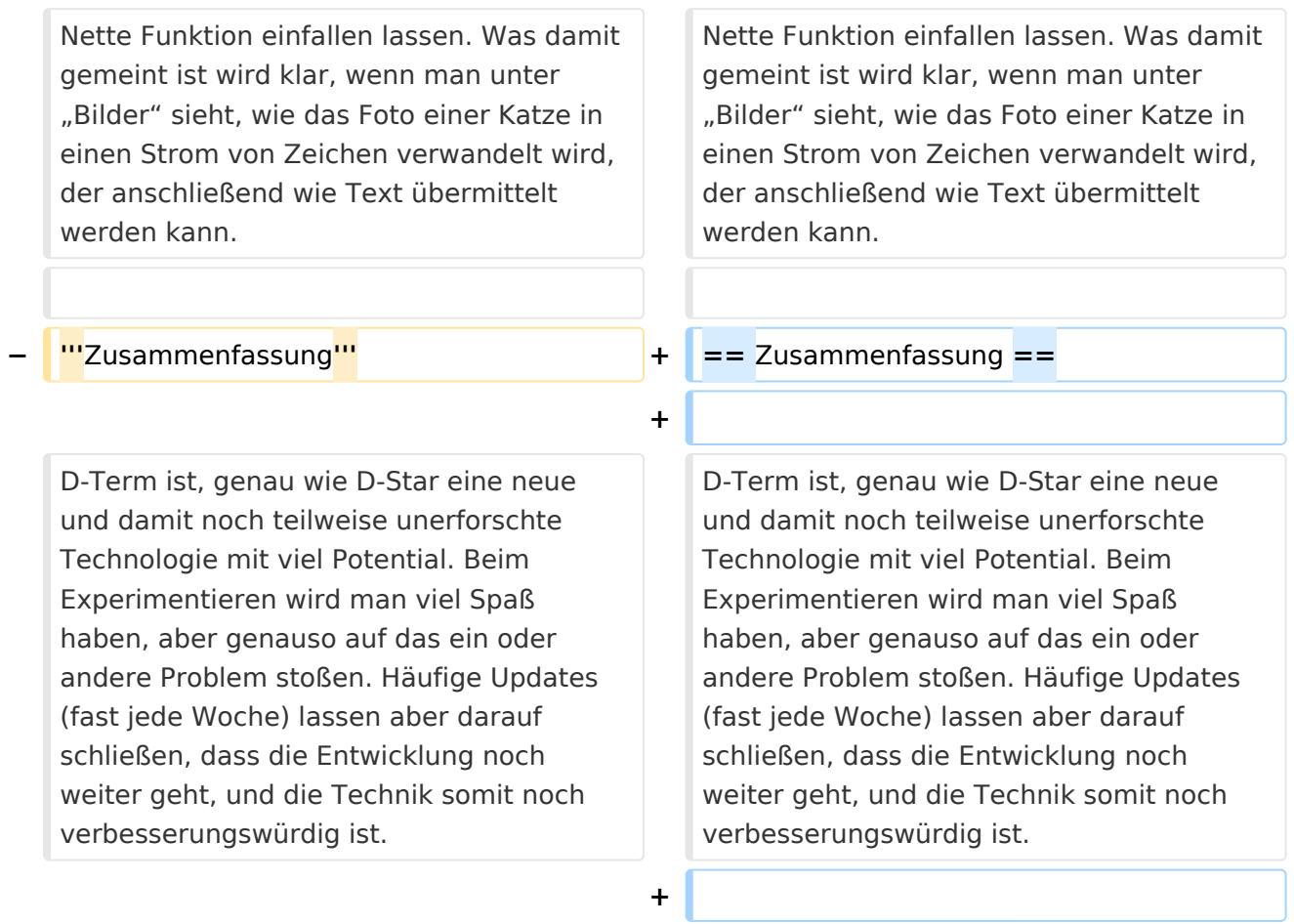

**+ \_\_NOEDITSECTION\_\_**

# Aktuelle Version vom 1. November 2008, 22:53 Uhr

## Inhaltsverzeichnis

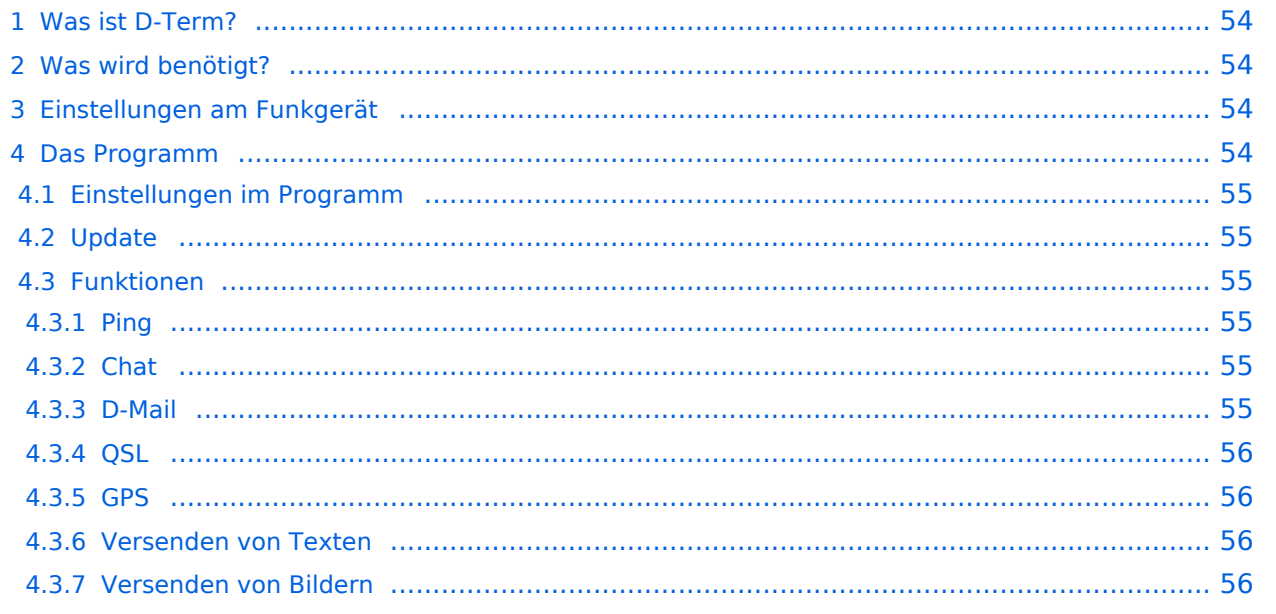

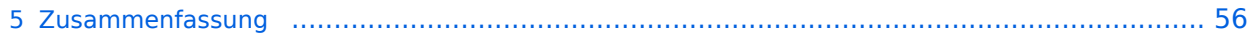

## Was ist D-Term?

D-Term ist sozusagen die deutsche Antwort auf [D-Chat.](#page-34-0) Der Hintergrund ist praktisch der Selbe. Es geht darum, wie beim Chatten am Computer, kurze schriftliche Nachrichten per Funk, genauer gesagt über D-Star, zu übertragen. Allerdings gibt es bei D-Term noch weitere Funktionen wie z. B. das versenden von D-Mails oder das austauschen von QSL Informationen per Mausklick.

## Was wird benötigt?

- Ein D-Star Funkgerät
- Ein dazu passendes Datenkabel zum Anschluss an einem Computer (z.B.: OPC-1799 für IC-E92D, OPC-1529R für IC-E2820)
- Ein Computer mit einer RS-232 Schnittstelle oder einer USB Schnittstelle und einem USB- RS232 Adapter
- Das Programm D-Term ([hier](http://www.d-term.de/?language=german) herunterzuladen)

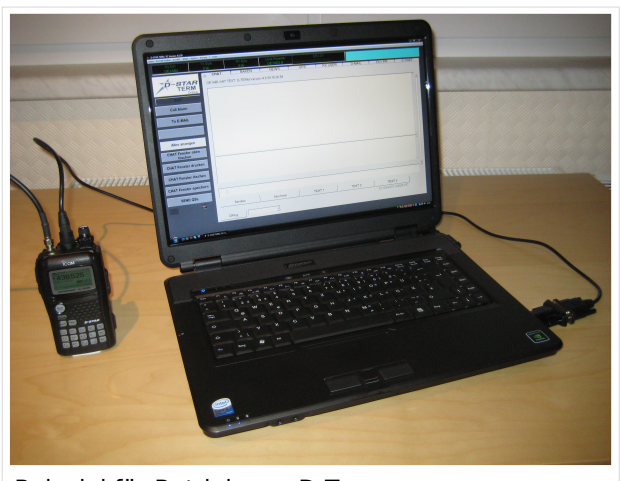

Beispiel für Betrieb von D-Term

## Einstellungen am Funkgerät

Wichtig ist, dass die GPS - Maus deaktiviert ist und dass "DV DATA TX" auf AUTO steht. "MENU" - "SET MODE" - "GPS" auf " off". (auch wenn man keine Maus angeschlossen hat) "MENU" - "DV SET MODE" - "DV DATA TX" - "AUTO" einstellen.

Unter "Your" kann "CQCQCQ" oder auch ein "CALL" stehen RPT1: "OE1XDS B" RPT2: "OE1XDS G" MY: Das eigene Rufzeichen

### Das Programm

Nach dem Herunterladen der Software, kann auf der gleichen Website eine Schritt für Schritt Anleitung vom Installieren bis zum ersten Betrieb gefunden werden. Beim Installieren erscheinen möglicherweise Warnhinweise bzw. Fehlermeldungen welchen man aber mit "Continue" bestätigen kann, ohne sich um die Funktion des Programms Sorgen machen zu müssen. Auf Windows XP und Windows Vista (auch 64 Bit) sollte es keine weiteren Probleme geben. Beim ersten Starten des Programms wird man zunächst nach persönlichen Informationen gefragt (Rufzeichen, Locator, etc.). Hierbei ist es ratsam zuerst die Sprache (Deutsch/Englisch) zu wählen, und dann erst die Informationen einzutragen. Wichtig ist unter "Local Repeater" das nächstgelegene D-Star Relais einzutragen, überwelches dann auch International gearbeitet werden kann. Alle hier angegebenen Informationen werden später bei einer QSL Übermittlung an den QSO Partner weitergegeben.

### **Einstellungen im Programm**

Neben den Userdaten muss lediglich die Verbindung zwischen Funkgerät und Computer konfiguriert werden. Einzustellen sind der COM Port und die Baudrate. Unter "System" "Comport" wird bereits zu jedem Gerät eine passende Baudrate vorgeschlagen, es fehlt nur noch die Nummer des Seriellen Ports. Angeboten werden hier COM1 bis COM15. Im Normalfall sollten am Heimrechner nicht mehr als 2 Comports zur Verfügung stehen. Einfaches Ausprobieren führt hier also schnell zum Erfolg. Wer es genau wissen will, kann im Gerätemanager nachsehen, welche COM Schnittstellen zur Auswahl stehen.

## **Update**

Da zurzeit häufig neue Versionen des Programms erscheinen, ist es sinnvoll regelmäßig Updates durchzuführen. Dies kann unter "System" "Update" vorgenommen werden. Sollte hier nicht die neueste Version zum Download angeboten werden, sondern die Information "Keine neuen Updates" erscheinen, so kann das Löschen der Datei "settings.cfg" aus dem D-Term Installationsordner und ein Neustart des Programms Abhilfe schaffen. Nun sollte die neueste Version zum Update angeboten werden.

#### **Funktionen**

#### Ping

Unter der Registerkarte Chat findet sich in neueren Versionen des Programms links unten eine Funktion namens D-Ping. Wie bei Netzwerkverbindungen zwischen anderen Geräten (z.B.: Computern) kann hier die Reaktionszeit der Gegenstation überprüft werden. Es wird also an den Funkpartner ein Datenpaket gesendet, ist dieser ebenfalls in D-Term QRV, so antwortet er automatisch mit einem weiteren Datenpaket. Die Zeit zwischen Senden des eigenen Pakets und dem Ankommen des Pakets der Gegenstation wird gemessen. Diese Funktion wirkt währen des laufenden Betriebs eher unnütz, kann aber in der Testphase sehr praktisch sein. Außerdem ist sie hilfreich, um zu überprüfen, ob die gewünschte Gegenstation D-Term aktiviert hat.

#### Chat

Die Chatfunktion entspricht der eigentlichen Idee, kurze Texte per D-Star zu übertragen. Hier kann jeder, der D-Term installiert hat und die gleiche Frequenz eingestellt hat, mitlesen. Es handelt sich also um eine Art öffentliche Gruppenunterhaltung ohne jegliche Information darüber, ob die Gegenstation die gesendete Nachricht auch Empfangen hat.

#### D-Mail

Wie der Name schon sagt, ist dieses Feature eher an die Funktion einer E-Mail angelehnt. Die hier versendeten Nachrichten können nur von der angeschriebenen Partnerstation gelesen werden. Nach der erfolgreichen Übermittlung einer D-Mail wird eine Autoantwort versendet, was wiederum für die Testphase eine enorme Hilfe bedeuten kann.

#### **OSL**

Eine weitere praktische Einrichtung ist die QSL- Funktion. Hier können, wie beim Austausch einer QSL Karte, alle persönlichen Informationen an den QSO Partner übertragen werden. Diese können unter "System" "Userdaten" eingesehen und verändert werden.

#### **GPS**

Genau wie bei D-Star unterstützt auch D-Term das versenden von Positionsdaten. Unter D-GPS können die Positionsdaten anderer Chatpartner eingesehen werden. Hierbei handelt es sich immer um jene GPS Koordinaten, welche unter "Userdaten" eingegeben wurden, und nicht etwa um jene, die vom GPS Empfängers des Funkgeräts kommen.

#### Versenden von Texten

Neben der Übermittlung von kurzen, handgeschriebenen Nachrichten wird in D-Term auch das Versenden von längeren Texten unterstützt. Unter "Datei" "Text senden" kann eine komplette Txt-Datei ausgewählt werden, welche anschließend in automatisch kleinen Paketen versendet wird. Hier merkt man allerdings, dass es sich um eine langsame Form der Datenübertragung handelt, denn das Verschicken von ganzen Texten kann viel Zeit in Anspruch nehmen.

#### Versenden von Bildern

Leider können keine echten JPG Fotos übertragen werden, aber mit dem Umwandeln eines Bilds in ASCII Zeichen, haben sich die Entwickler eine weitere Nette Funktion einfallen lassen. Was damit gemeint ist wird klar, wenn man unter "Bilder" sieht, wie das Foto einer Katze in einen Strom von Zeichen verwandelt wird, der anschließend wie Text übermittelt werden kann.

### Zusammenfassung

D-Term ist, genau wie D-Star eine neue und damit noch teilweise unerforschte Technologie mit viel Potential. Beim Experimentieren wird man viel Spaß haben, aber genauso auf das ein oder andere Problem stoßen. Häufige Updates (fast jede Woche) lassen aber darauf schließen, dass die Entwicklung noch weiter geht, und die Technik somit noch verbesserungswürdig ist.

## <span id="page-12-0"></span>**D-TERM: Unterschied zwischen den Versionen**

[Versionsgeschichte interaktiv durchsuchen](https://wiki.oevsv.at) [VisuellWikitext](https://wiki.oevsv.at)

# **[\(Quelltext anzeigen\)](#page-45-0)** [OE1BKS](#page-12-0) [\(Diskussion](https://wiki.oevsv.at/w/index.php?title=Benutzer_Diskussion:OE1BKS&action=view) | [Beiträge](https://wiki.oevsv.at/wiki/Spezial:Beitr%C3%A4ge/OE1BKS))

**[Version vom 30. Oktober 2008, 13:19 Uhr](#page-45-0) [Aktuelle Version vom 1. November 2008,](#page-45-0)  [22:53 Uhr](#page-45-0) [\(Quelltext anzeigen\)](#page-45-0)** [Oe1mcu](#page-23-0) ([Diskussion](https://wiki.oevsv.at/w/index.php?title=Benutzer_Diskussion:Oe1mcu&action=view) | [Beiträge](https://wiki.oevsv.at/wiki/Spezial:Beitr%C3%A4ge/Oe1mcu))

[← Zum vorherigen Versionsunterschied](#page-45-0)

(16 dazwischenliegende Versionen von 2 Benutzern werden nicht angezeigt)

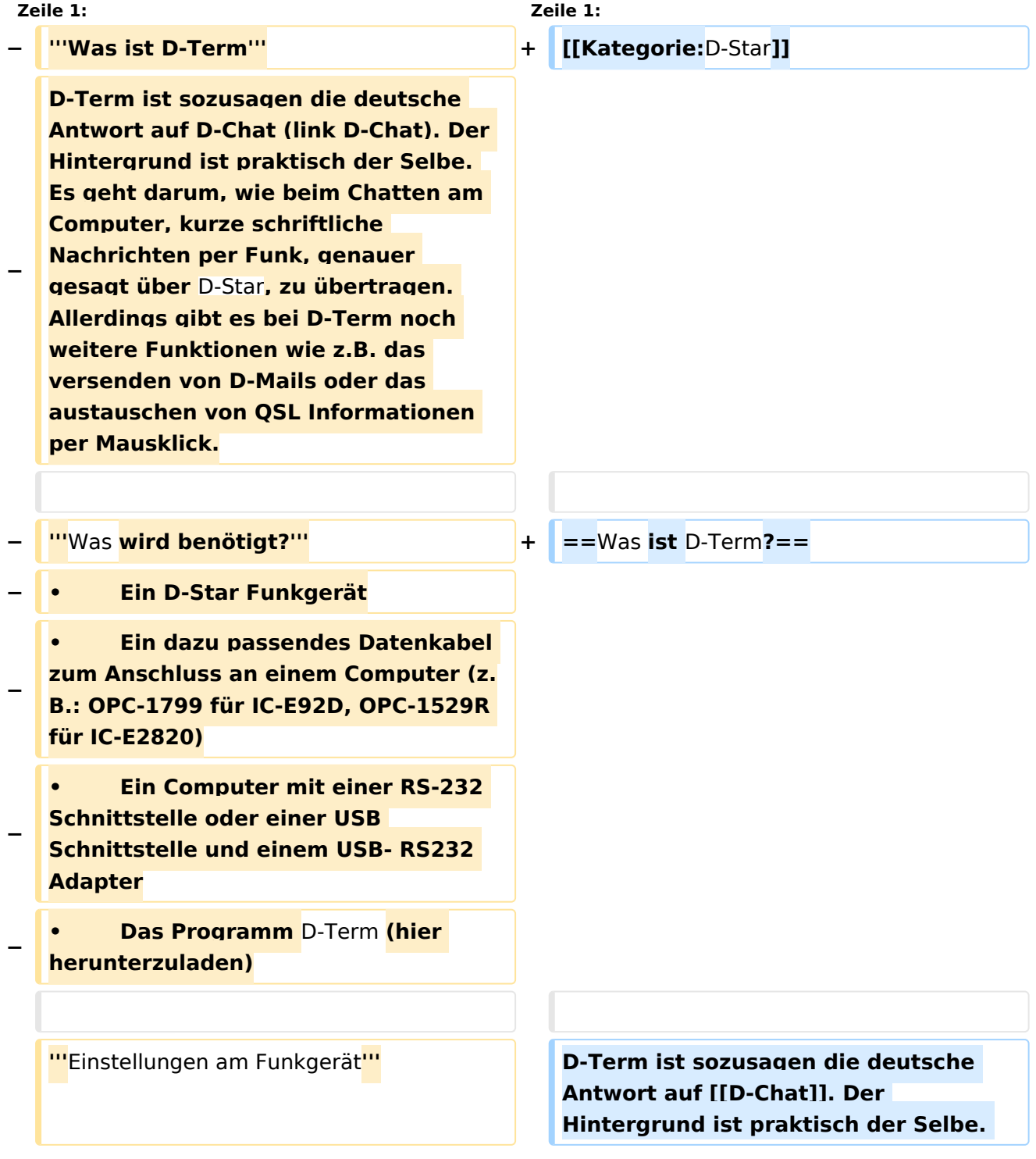

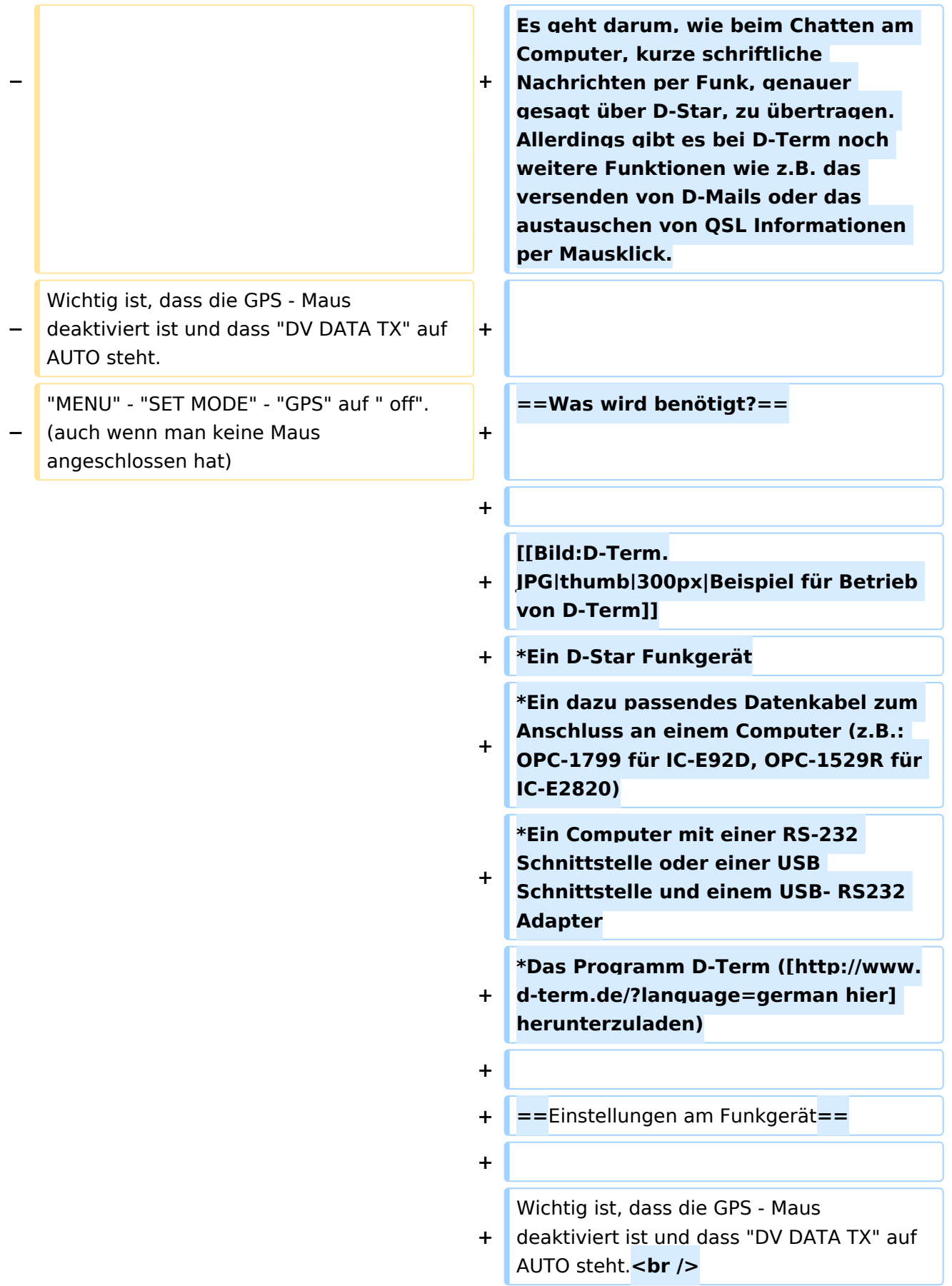

#### **Zeile 18: Zeile 24:**

Nach dem Herunterladen der Software, kann auf der gleichen Website eine Schritt für Schritt Anleitung vom Installieren bis zum ersten Betrieb gefunden werden.

Beim Installieren erscheinen möglicherweise Warnhinweise bzw. Fehlermeldungen welchen man aber mit "Continue" bestätigen kann, ohne sich um die Funktion des Programms Sorgen machen zu müssen. Auf Windows XP und Windows Vista (auch 64 Bit) sollte es keine weiteren Probleme geben.

Beim ersten Starten des Programms wird man zunächst nach persönlichen Informationen gefragt (Rufzeichen, Locator, etc.). Hierbei ist es ratsam zuerst die Sprache (Deutsch/Englisch) zu wählen, und dann erst die Informationen einzutragen. Wichtig ist unter "Local Repeater" das nächstgelegene D-Star Relais einzutragen, überwelches dann auch International gearbeitet werden kann. Alle hier angegebenen Informationen werden später bei einer QSL Übermittlung an den QSO Partner weitergegeben.

**+** "MENU" - "SET MODE" - "GPS" auf " off". (auch wenn man keine Maus angeschlossen hat)<br /> **br** />

"MENU" - "DV SET MODE" - "DV DATA TX" - "AUTO" einstellen.

**+**

:MY: Das eigene Rufzeichen :MY: Das eigene Rufzeichen

#### **− '''**Das Programm**''' + ==** Das Programm **==**

Nach dem Herunterladen der Software, kann auf der gleichen Website eine Schritt für Schritt Anleitung vom Installieren bis zum ersten Betrieb gefunden werden.

Beim Installieren erscheinen möglicherweise Warnhinweise bzw. Fehlermeldungen welchen man aber mit "Continue" bestätigen kann, ohne sich um die Funktion des Programms Sorgen machen zu müssen. Auf Windows XP und Windows Vista (auch 64 Bit) sollte es keine weiteren Probleme geben.

Beim ersten Starten des Programms wird man zunächst nach persönlichen Informationen gefragt (Rufzeichen, Locator, etc.). Hierbei ist es ratsam zuerst die Sprache (Deutsch/Englisch) zu wählen, und dann erst die Informationen einzutragen. Wichtig ist unter "Local Repeater" das nächstgelegene D-Star Relais einzutragen, überwelches dann auch International gearbeitet werden kann. Alle hier angegebenen Informationen werden später bei einer QSL Übermittlung an den QSO Partner weitergegeben.

**− ::'''**Einstellungen im Programm**''' + ===**Einstellungen im Programm**===**

Neben den Userdaten muss lediglich die Verbindung zwischen Funkgerät und Computer konfiguriert werden. Einzustellen sind der COM Port und die Baudrate. Unter "System" "Comport" wird bereits zu jedem Gerät eine passende Baudrate vorgeschlagen, es fehlt nur noch die Nummer des Seriellen Ports. Angeboten werden hier COM1 bis COM15. Im Normalfall sollten am Heimrechner nicht mehr als 2 Comports zur Verfügung stehen. Einfaches Ausprobieren führt hier also schnell zum Erfolg. Wer es genau wissen will, kann im Gerätemanager nachsehen, welche COM Schnittstellen zur Auswahl stehen.

Neben den Userdaten muss lediglich die Verbindung zwischen Funkgerät und Computer konfiguriert werden. Einzustellen sind der COM Port und die Baudrate. Unter "System" "Comport" wird bereits zu jedem Gerät eine passende Baudrate vorgeschlagen, es fehlt nur noch die Nummer des Seriellen Ports. Angeboten werden hier COM1 bis COM15. Im Normalfall sollten am Heimrechner nicht mehr als 2 Comports zur Verfügung stehen. Einfaches Ausprobieren führt hier also schnell zum Erfolg. Wer es genau wissen will, kann im Gerätemanager nachsehen, welche COM Schnittstellen zur Auswahl stehen.

Da zurzeit häufig neue Versionen des Programms erscheinen, ist es sinnvoll regelmäßig Updates durchzuführen. Dies kann unter "System" "Update" vorgenommen werden. Sollte hier nicht die neueste Version zum Download angeboten werden, sondern die Information "Keine neuen Updates" erscheinen, so kann das Löschen der Datei "settings.cfg" aus dem D-Term Installationsordner und ein Neustart des Programms Abhilfe schaffen. Nun sollte die neueste Version zum Update angeboten werden.

#### **− ::'''**Update**''' + ===**Update**===**

Da zurzeit häufig neue Versionen des Programms erscheinen, ist es sinnvoll regelmäßig Updates durchzuführen. Dies kann unter "System" "Update" vorgenommen werden. Sollte hier nicht die neueste Version zum Download angeboten werden, sondern die Information "Keine neuen Updates" erscheinen, so kann das Löschen der Datei "settings.cfg" aus dem D-Term Installationsordner und ein Neustart des Programms Abhilfe schaffen. Nun sollte die neueste Version zum Update angeboten werden.

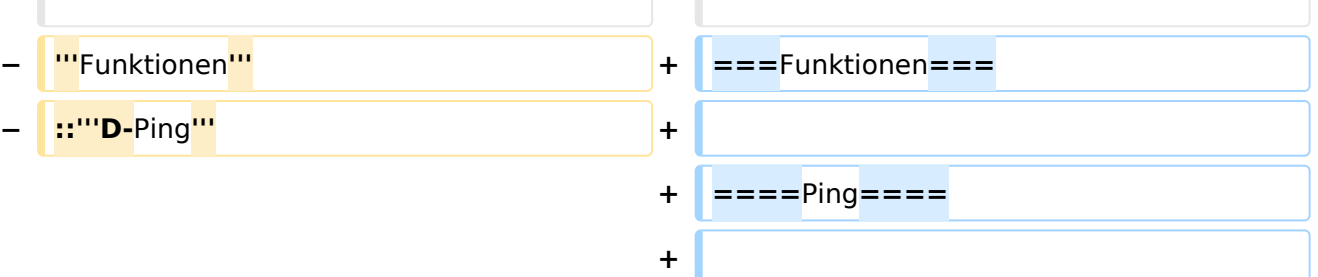

Unter der Registerkarte Chat findet sich in neueren Versionen des Programms links unten eine Funktion namens D-Ping. Wie bei Netzwerkverbindungen zwischen anderen Geräten (z.B.: Computern) kann

Unter der Registerkarte Chat findet sich in neueren Versionen des Programms links unten eine Funktion namens D-Ping. Wie bei Netzwerkverbindungen zwischen anderen Geräten (z.B.: Computern) kann

hier die Reaktionszeit der Gegenstation überprüft werden. Es wird also an den Funkpartner ein Datenpaket gesendet, ist dieser ebenfalls in D-Term QRV, so antwortet er automatisch mit einem weiteren Datenpaket. Die Zeit zwischen Senden des eigenen Pakets und dem Ankommen des Pakets der Gegenstation wird gemessen.

Diese Funktion wirkt währen des laufenden Betriebs eher unnütz, kann aber in der Testphase sehr praktisch sein. Außerdem ist sie hilfreich, um zu überprüfen, ob die gewünschte Gegenstation D-Term aktiviert hat.

Die Chatfunktion entspricht der eigentlichen Idee, kurze Texte per D-Star zu übertragen. Hier kann jeder, der D-Term installiert hat und die gleiche Frequenz eingestellt hat, mitlesen. Es handelt sich also um eine Art öffentliche Gruppenunterhaltung ohne jegliche Information darüber, ob die Gegenstation die gesendete Nachricht auch Empfangen hat.

Wie der Name schon sagt, ist dieses Feature eher an die Funktion einer E-Mail angelehnt. Die hier versendeten Nachrichten können nur von der angeschriebenen Partnerstation gelesen werden. Nach der erfolgreichen Übermittlung einer D-Mail wird eine Autoantwort versendet, was wiederum für die Testphase eine enorme Hilfe bedeuten kann.

#### **− ::'''**D-Mail**''' + ====**D-Mail**====**

Wie der Name schon sagt, ist dieses Feature eher an die Funktion einer E-Mail angelehnt. Die hier versendeten Nachrichten können nur von der angeschriebenen Partnerstation gelesen werden. Nach der erfolgreichen Übermittlung einer D-Mail wird eine Autoantwort versendet, was wiederum für die Testphase eine enorme Hilfe bedeuten kann.

hier die Reaktionszeit der Gegenstation überprüft werden. Es wird also an den Funkpartner ein Datenpaket gesendet, ist dieser ebenfalls in D-Term QRV, so antwortet er automatisch mit einem weiteren Datenpaket. Die Zeit zwischen Senden des eigenen Pakets und dem Ankommen des Pakets der Gegenstation wird gemessen.

Diese Funktion wirkt währen des laufenden Betriebs eher unnütz, kann aber in der Testphase sehr praktisch sein. Außerdem ist sie hilfreich, um zu überprüfen, ob die gewünschte Gegenstation D-Term aktiviert hat.

**− ::'''**Chat**''' + ====**Chat**====**

Die Chatfunktion entspricht der eigentlichen Idee, kurze Texte per D-Star zu übertragen. Hier kann jeder, der D-Term installiert hat und die gleiche Frequenz eingestellt hat, mitlesen. Es handelt sich also um eine Art öffentliche Gruppenunterhaltung ohne jegliche Information darüber, ob die Gegenstation die gesendete Nachricht auch Empfangen hat.

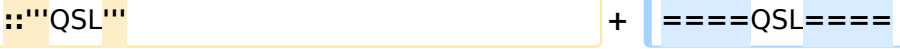

Eine weitere praktische Einrichtung ist die QSL- Funktion. Hier können, wie beim Austausch einer QSL Karte, alle persönlichen Informationen an den QSO Partner übertragen werden. Diese können unter "System" "Userdaten" eingesehen und verändert werden.

Eine weitere praktische Einrichtung ist die QSL- Funktion. Hier können, wie beim Austausch einer QSL Karte, alle persönlichen Informationen an den QSO Partner übertragen werden. Diese können unter "System" "Userdaten" eingesehen und verändert werden.

Genau wie bei D-Star unterstützt auch D-Term das versenden von Positionsdaten. Unter D-GPS können die Positionsdaten anderer Chatpartner eingesehen werden. Hierbei handelt es sich immer um jene GPS Koordinaten, welche unter "Userdaten " eingegeben wurden, und nicht etwa um

#### **− ::'''**GPS**''' + ====**GPS**====**

Genau wie bei D-Star unterstützt auch D-Term das versenden von Positionsdaten. Unter D-GPS können die Positionsdaten anderer Chatpartner eingesehen werden. Hierbei handelt es sich immer um jene GPS Koordinaten, welche unter "Userdaten " eingegeben wurden, und nicht etwa um jene, die vom GPS Empfängers des Funkgeräts kommen.

Neben der Übermittlung von kurzen, handgeschriebenen Nachrichten wird in D-Term auch das Versenden von längeren Texten unterstützt. Unter "Datei" "Text senden" kann eine komplette Txt-Datei ausgewählt werden, welche anschließend in automatisch kleinen Paketen versendet wird. Hier merkt man allerdings, dass es sich um eine langsame Form der Datenübertragung handelt, denn das Verschicken von ganzen Texten kann viel Zeit in Anspruch nehmen.

#### **− ::'''**Versenden von Texten**''' + ====**Versenden von Texten**====**

jene, die vom GPS Empfängers des

Funkgeräts kommen.

Neben der Übermittlung von kurzen, handgeschriebenen Nachrichten wird in D-Term auch das Versenden von längeren Texten unterstützt. Unter "Datei" "Text senden" kann eine komplette Txt-Datei ausgewählt werden, welche anschließend in automatisch kleinen Paketen versendet wird. Hier merkt man allerdings, dass es sich um eine langsame Form der Datenübertragung handelt, denn das Verschicken von ganzen Texten kann viel Zeit in Anspruch nehmen.

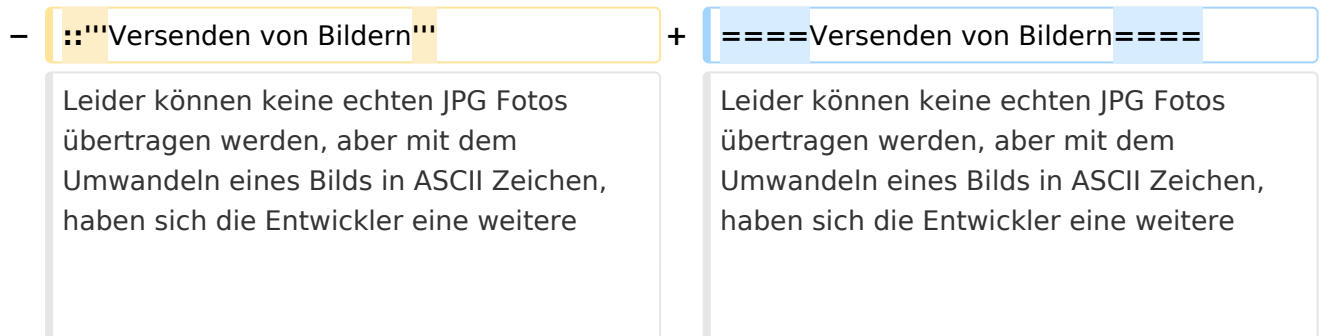

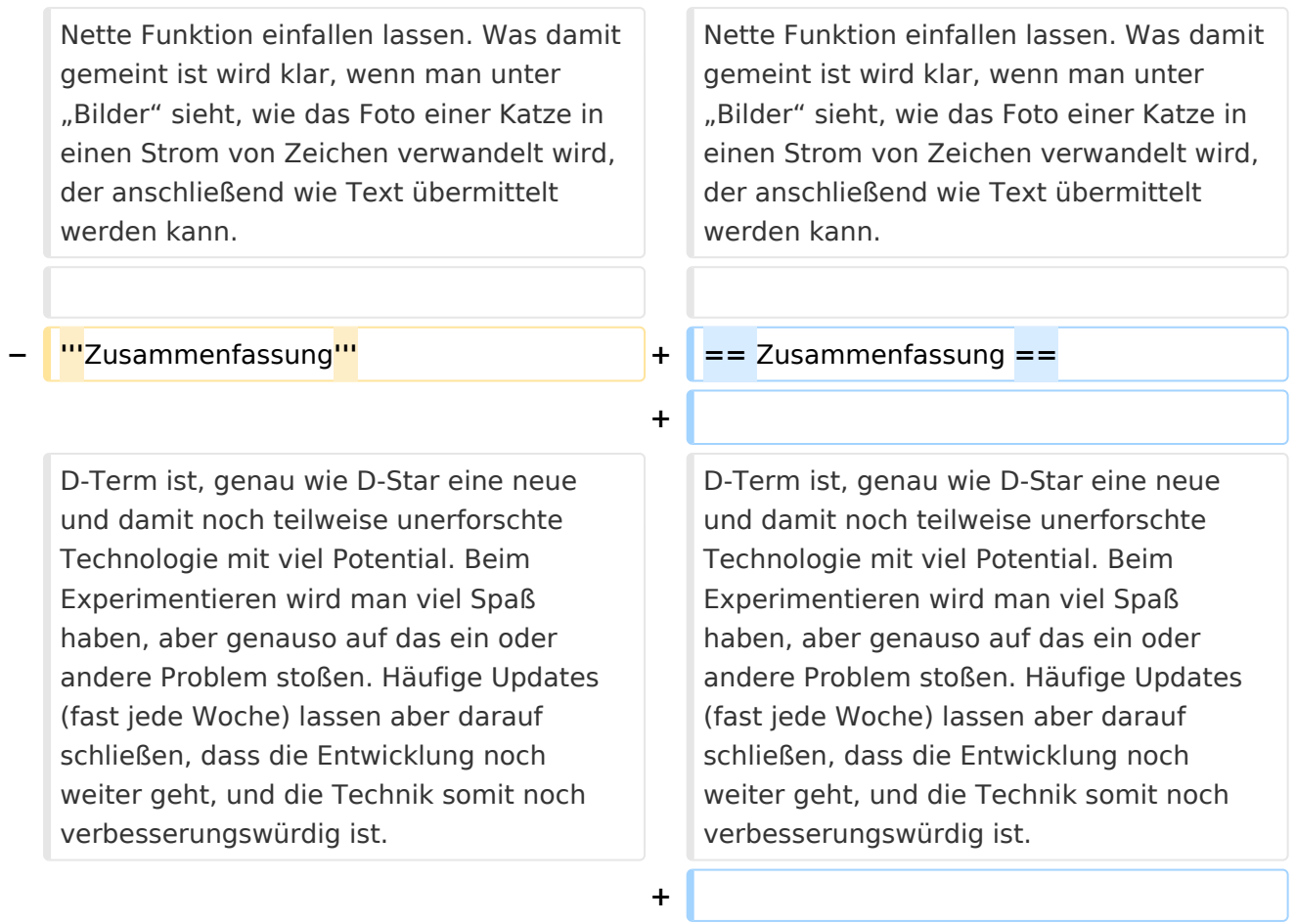

**+ \_\_NOEDITSECTION\_\_**

## Aktuelle Version vom 1. November 2008, 22:53 Uhr

## Inhaltsverzeichnis

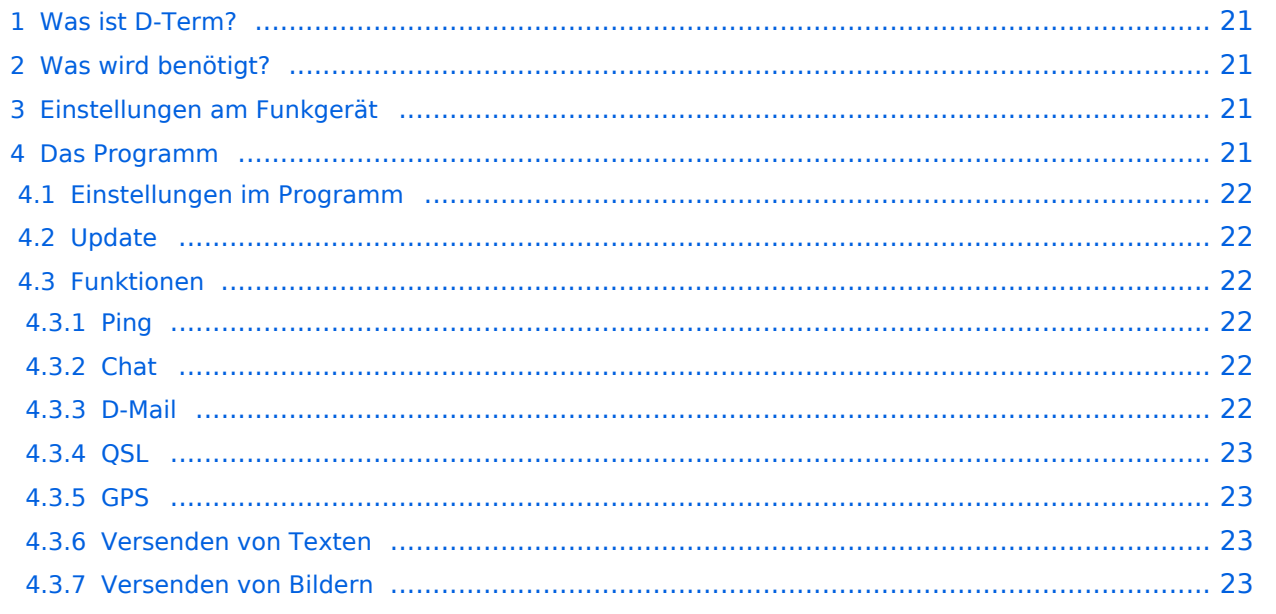

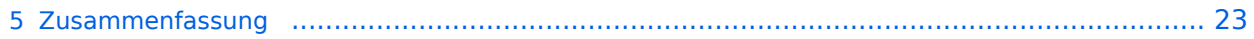

## <span id="page-20-0"></span>Was ist D-Term?

D-Term ist sozusagen die deutsche Antwort auf [D-Chat.](#page-34-0) Der Hintergrund ist praktisch der Selbe. Es geht darum, wie beim Chatten am Computer, kurze schriftliche Nachrichten per Funk, genauer gesagt über D-Star, zu übertragen. Allerdings gibt es bei D-Term noch weitere Funktionen wie z. B. das versenden von D-Mails oder das austauschen von QSL Informationen per Mausklick.

## <span id="page-20-1"></span>Was wird benötigt?

- Ein D-Star Funkgerät
- Ein dazu passendes Datenkabel zum Anschluss an einem Computer (z.B.: OPC-1799 für IC-E92D, OPC-1529R für IC-E2820)
- Ein Computer mit einer RS-232 Schnittstelle oder einer USB Schnittstelle und einem USB- RS232 Adapter
- Das Programm D-Term ([hier](http://www.d-term.de/?language=german) herunterzuladen)

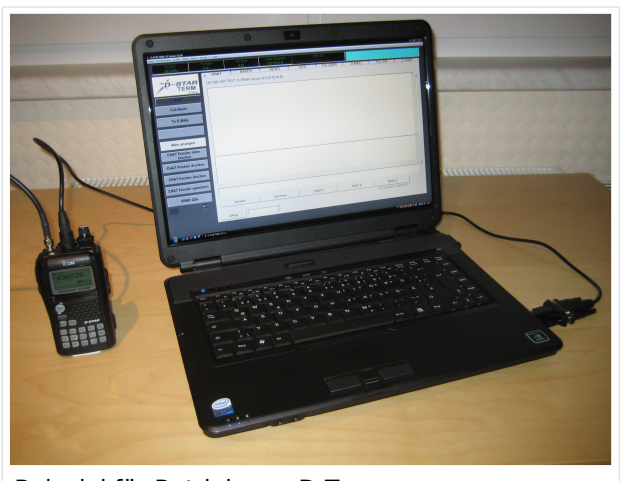

Beispiel für Betrieb von D-Term

### <span id="page-20-2"></span>Einstellungen am Funkgerät

Wichtig ist, dass die GPS - Maus deaktiviert ist und dass "DV DATA TX" auf AUTO steht. "MENU" - "SET MODE" - "GPS" auf " off". (auch wenn man keine Maus angeschlossen hat) "MENU" - "DV SET MODE" - "DV DATA TX" - "AUTO" einstellen.

Unter "Your" kann "CQCQCQ" oder auch ein "CALL" stehen RPT1: "OE1XDS B" RPT2: "OE1XDS G" MY: Das eigene Rufzeichen

### <span id="page-20-3"></span>Das Programm

Nach dem Herunterladen der Software, kann auf der gleichen Website eine Schritt für Schritt Anleitung vom Installieren bis zum ersten Betrieb gefunden werden. Beim Installieren erscheinen möglicherweise Warnhinweise bzw. Fehlermeldungen welchen man aber mit "Continue" bestätigen kann, ohne sich um die Funktion des Programms Sorgen machen zu müssen. Auf Windows XP und Windows Vista (auch 64 Bit) sollte es keine weiteren Probleme geben. Beim ersten Starten des Programms wird man zunächst nach persönlichen Informationen gefragt (Rufzeichen, Locator, etc.). Hierbei ist es ratsam zuerst die Sprache (Deutsch/Englisch) zu wählen, und dann erst die Informationen einzutragen. Wichtig ist unter "Local Repeater" das nächstgelegene D-Star Relais einzutragen, überwelches dann auch International gearbeitet werden kann. Alle hier angegebenen Informationen werden später bei einer QSL Übermittlung an den QSO Partner weitergegeben.

### <span id="page-21-0"></span>**Einstellungen im Programm**

Neben den Userdaten muss lediglich die Verbindung zwischen Funkgerät und Computer konfiguriert werden. Einzustellen sind der COM Port und die Baudrate. Unter "System" "Comport" wird bereits zu jedem Gerät eine passende Baudrate vorgeschlagen, es fehlt nur noch die Nummer des Seriellen Ports. Angeboten werden hier COM1 bis COM15. Im Normalfall sollten am Heimrechner nicht mehr als 2 Comports zur Verfügung stehen. Einfaches Ausprobieren führt hier also schnell zum Erfolg. Wer es genau wissen will, kann im Gerätemanager nachsehen, welche COM Schnittstellen zur Auswahl stehen.

## <span id="page-21-1"></span>**Update**

Da zurzeit häufig neue Versionen des Programms erscheinen, ist es sinnvoll regelmäßig Updates durchzuführen. Dies kann unter "System" "Update" vorgenommen werden. Sollte hier nicht die neueste Version zum Download angeboten werden, sondern die Information "Keine neuen Updates" erscheinen, so kann das Löschen der Datei "settings.cfg" aus dem D-Term Installationsordner und ein Neustart des Programms Abhilfe schaffen. Nun sollte die neueste Version zum Update angeboten werden.

#### <span id="page-21-2"></span>**Funktionen**

#### <span id="page-21-3"></span>Ping

Unter der Registerkarte Chat findet sich in neueren Versionen des Programms links unten eine Funktion namens D-Ping. Wie bei Netzwerkverbindungen zwischen anderen Geräten (z.B.: Computern) kann hier die Reaktionszeit der Gegenstation überprüft werden. Es wird also an den Funkpartner ein Datenpaket gesendet, ist dieser ebenfalls in D-Term QRV, so antwortet er automatisch mit einem weiteren Datenpaket. Die Zeit zwischen Senden des eigenen Pakets und dem Ankommen des Pakets der Gegenstation wird gemessen. Diese Funktion wirkt währen des laufenden Betriebs eher unnütz, kann aber in der Testphase sehr praktisch sein. Außerdem ist sie hilfreich, um zu überprüfen, ob die gewünschte Gegenstation D-Term aktiviert hat.

#### <span id="page-21-4"></span>Chat

Die Chatfunktion entspricht der eigentlichen Idee, kurze Texte per D-Star zu übertragen. Hier kann jeder, der D-Term installiert hat und die gleiche Frequenz eingestellt hat, mitlesen. Es handelt sich also um eine Art öffentliche Gruppenunterhaltung ohne jegliche Information darüber, ob die Gegenstation die gesendete Nachricht auch Empfangen hat.

#### <span id="page-21-5"></span>D-Mail

Wie der Name schon sagt, ist dieses Feature eher an die Funktion einer E-Mail angelehnt. Die hier versendeten Nachrichten können nur von der angeschriebenen Partnerstation gelesen werden. Nach der erfolgreichen Übermittlung einer D-Mail wird eine Autoantwort versendet, was wiederum für die Testphase eine enorme Hilfe bedeuten kann.

#### <span id="page-22-0"></span>**OSL**

Eine weitere praktische Einrichtung ist die QSL- Funktion. Hier können, wie beim Austausch einer QSL Karte, alle persönlichen Informationen an den QSO Partner übertragen werden. Diese können unter "System" "Userdaten" eingesehen und verändert werden.

#### <span id="page-22-1"></span>**GPS**

Genau wie bei D-Star unterstützt auch D-Term das versenden von Positionsdaten. Unter D-GPS können die Positionsdaten anderer Chatpartner eingesehen werden. Hierbei handelt es sich immer um jene GPS Koordinaten, welche unter "Userdaten" eingegeben wurden, und nicht etwa um jene, die vom GPS Empfängers des Funkgeräts kommen.

#### <span id="page-22-2"></span>Versenden von Texten

Neben der Übermittlung von kurzen, handgeschriebenen Nachrichten wird in D-Term auch das Versenden von längeren Texten unterstützt. Unter "Datei" "Text senden" kann eine komplette Txt-Datei ausgewählt werden, welche anschließend in automatisch kleinen Paketen versendet wird. Hier merkt man allerdings, dass es sich um eine langsame Form der Datenübertragung handelt, denn das Verschicken von ganzen Texten kann viel Zeit in Anspruch nehmen.

#### <span id="page-22-3"></span>Versenden von Bildern

Leider können keine echten JPG Fotos übertragen werden, aber mit dem Umwandeln eines Bilds in ASCII Zeichen, haben sich die Entwickler eine weitere Nette Funktion einfallen lassen. Was damit gemeint ist wird klar, wenn man unter "Bilder" sieht, wie das Foto einer Katze in einen Strom von Zeichen verwandelt wird, der anschließend wie Text übermittelt werden kann.

### <span id="page-22-4"></span>Zusammenfassung

D-Term ist, genau wie D-Star eine neue und damit noch teilweise unerforschte Technologie mit viel Potential. Beim Experimentieren wird man viel Spaß haben, aber genauso auf das ein oder andere Problem stoßen. Häufige Updates (fast jede Woche) lassen aber darauf schließen, dass die Entwicklung noch weiter geht, und die Technik somit noch verbesserungswürdig ist.

## <span id="page-23-0"></span>**D-TERM: Unterschied zwischen den Versionen**

[Versionsgeschichte interaktiv durchsuchen](https://wiki.oevsv.at) [VisuellWikitext](https://wiki.oevsv.at)

# **[\(Quelltext anzeigen\)](#page-45-0)** [OE1BKS](#page-12-0) [\(Diskussion](https://wiki.oevsv.at/w/index.php?title=Benutzer_Diskussion:OE1BKS&action=view) | [Beiträge](https://wiki.oevsv.at/wiki/Spezial:Beitr%C3%A4ge/OE1BKS))

**[Version vom 30. Oktober 2008, 13:19 Uhr](#page-45-0) [Aktuelle Version vom 1. November 2008,](#page-45-0)  [22:53 Uhr](#page-45-0) [\(Quelltext anzeigen\)](#page-45-0)** [Oe1mcu](#page-23-0) ([Diskussion](https://wiki.oevsv.at/w/index.php?title=Benutzer_Diskussion:Oe1mcu&action=view) | [Beiträge](https://wiki.oevsv.at/wiki/Spezial:Beitr%C3%A4ge/Oe1mcu))

[← Zum vorherigen Versionsunterschied](#page-45-0)

(16 dazwischenliegende Versionen von 2 Benutzern werden nicht angezeigt)

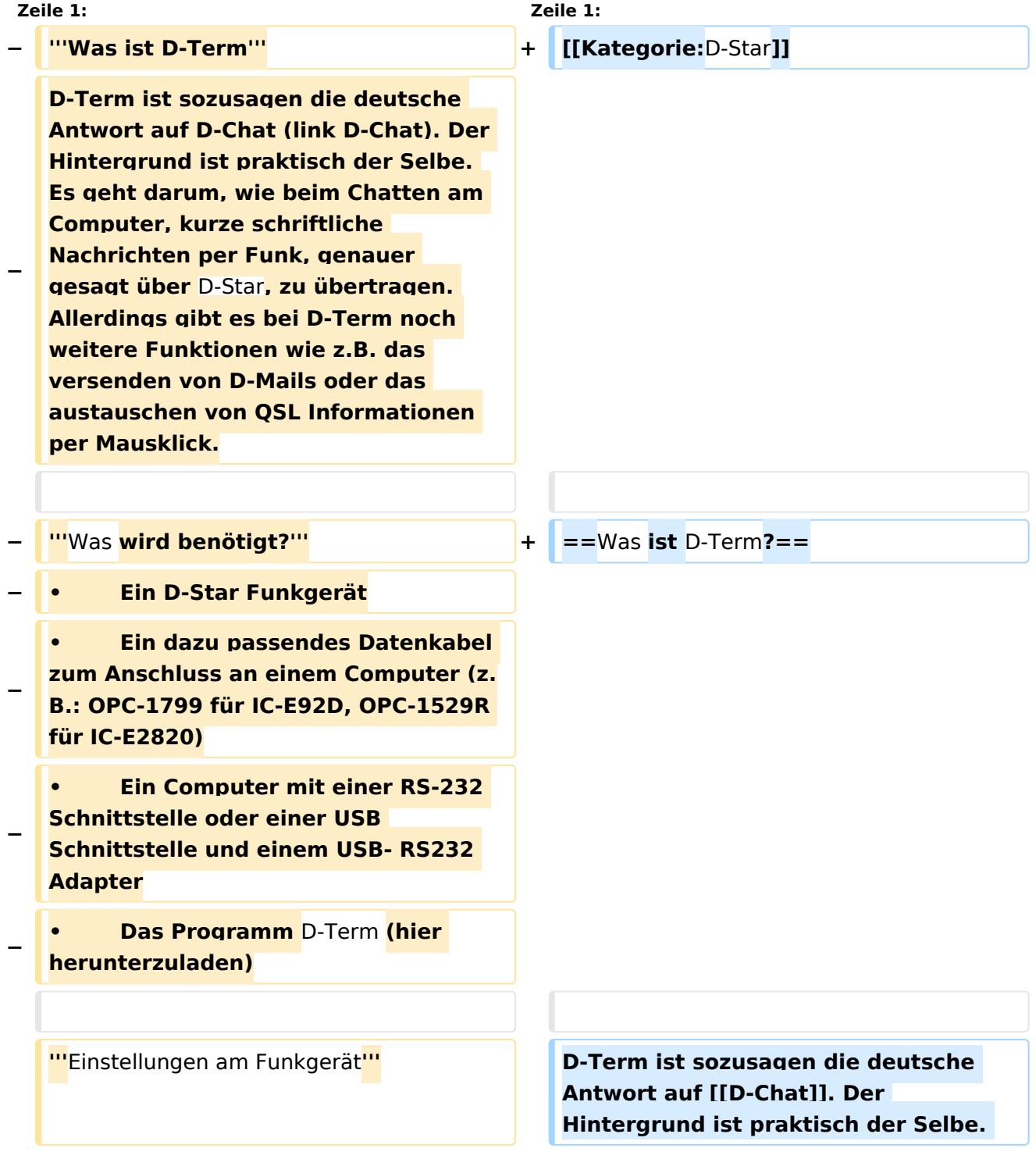

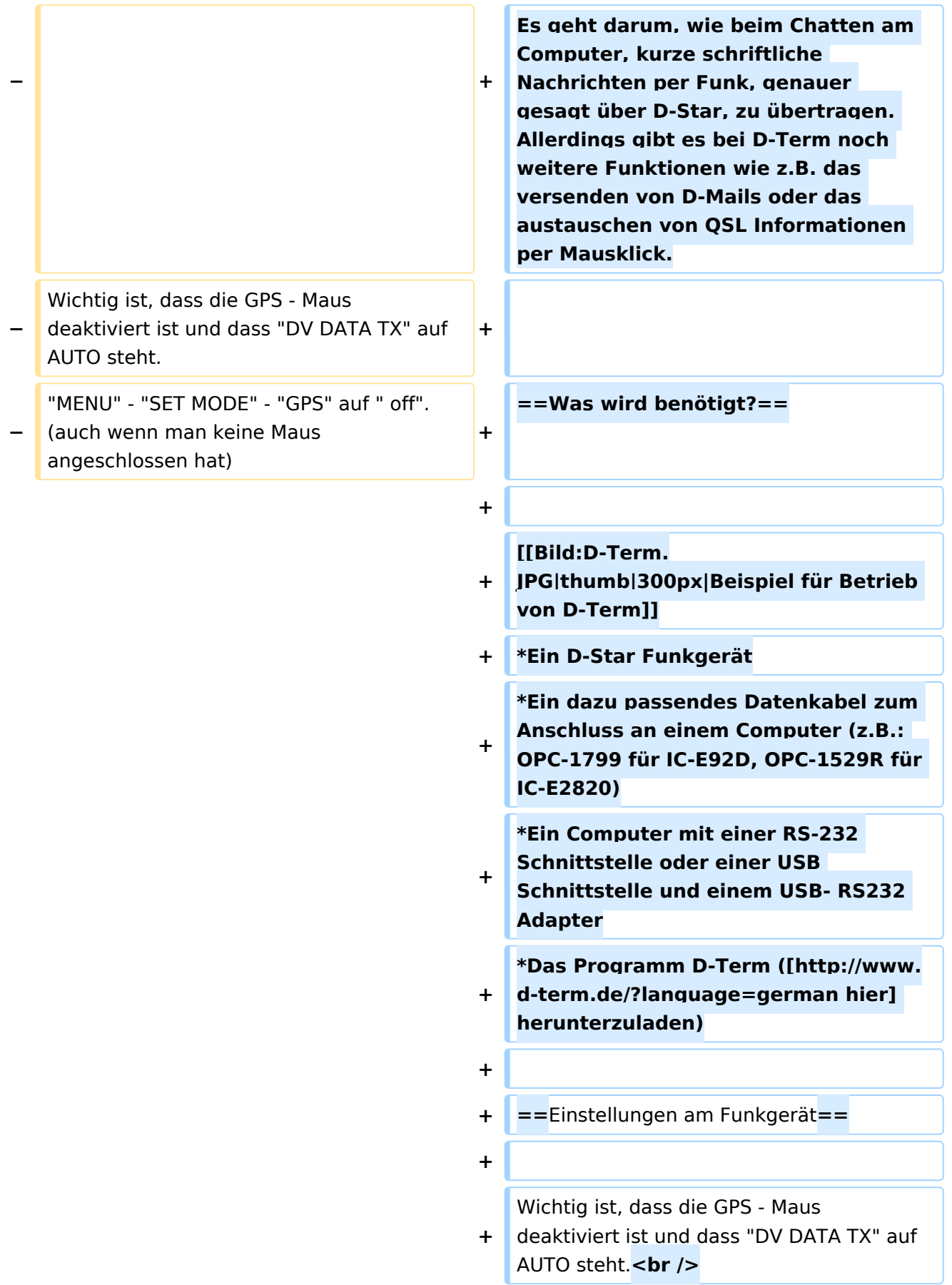

#### **Zeile 18: Zeile 24:**

Nach dem Herunterladen der Software, kann auf der gleichen Website eine Schritt für Schritt Anleitung vom Installieren bis zum ersten Betrieb gefunden werden.

Beim Installieren erscheinen möglicherweise Warnhinweise bzw. Fehlermeldungen welchen man aber mit "Continue" bestätigen kann, ohne sich um die Funktion des Programms Sorgen machen zu müssen. Auf Windows XP und Windows Vista (auch 64 Bit) sollte es keine weiteren Probleme geben.

Beim ersten Starten des Programms wird man zunächst nach persönlichen Informationen gefragt (Rufzeichen, Locator, etc.). Hierbei ist es ratsam zuerst die Sprache (Deutsch/Englisch) zu wählen, und dann erst die Informationen einzutragen. Wichtig ist unter "Local Repeater" das nächstgelegene D-Star Relais einzutragen, überwelches dann auch International gearbeitet werden kann. Alle hier angegebenen Informationen werden später bei einer QSL Übermittlung an den QSO Partner weitergegeben.

**+** "MENU" - "SET MODE" - "GPS" auf " off". (auch wenn man keine Maus angeschlossen hat)<br /> **br** />

"MENU" - "DV SET MODE" - "DV DATA TX" - "AUTO" einstellen.

**+**

:MY: Das eigene Rufzeichen :MY: Das eigene Rufzeichen

#### **− '''**Das Programm**''' + ==** Das Programm **==**

Nach dem Herunterladen der Software, kann auf der gleichen Website eine Schritt für Schritt Anleitung vom Installieren bis zum ersten Betrieb gefunden werden.

Beim Installieren erscheinen möglicherweise Warnhinweise bzw. Fehlermeldungen welchen man aber mit "Continue" bestätigen kann, ohne sich um die Funktion des Programms Sorgen machen zu müssen. Auf Windows XP und Windows Vista (auch 64 Bit) sollte es keine weiteren Probleme geben.

Beim ersten Starten des Programms wird man zunächst nach persönlichen Informationen gefragt (Rufzeichen, Locator, etc.). Hierbei ist es ratsam zuerst die Sprache (Deutsch/Englisch) zu wählen, und dann erst die Informationen einzutragen. Wichtig ist unter "Local Repeater" das nächstgelegene D-Star Relais einzutragen, überwelches dann auch International gearbeitet werden kann. Alle hier angegebenen Informationen werden später bei einer QSL Übermittlung an den QSO Partner weitergegeben.

**− ::'''**Einstellungen im Programm**''' + ===**Einstellungen im Programm**===**

Neben den Userdaten muss lediglich die Verbindung zwischen Funkgerät und Computer konfiguriert werden. Einzustellen sind der COM Port und die Baudrate. Unter "System" "Comport" wird bereits zu jedem Gerät eine passende Baudrate vorgeschlagen, es fehlt nur noch die Nummer des Seriellen Ports. Angeboten werden hier COM1 bis COM15. Im Normalfall sollten am Heimrechner nicht mehr als 2 Comports zur Verfügung stehen. Einfaches Ausprobieren führt hier also schnell zum Erfolg. Wer es genau wissen will, kann im Gerätemanager nachsehen, welche COM Schnittstellen zur Auswahl stehen.

Neben den Userdaten muss lediglich die Verbindung zwischen Funkgerät und Computer konfiguriert werden. Einzustellen sind der COM Port und die Baudrate. Unter "System" "Comport" wird bereits zu jedem Gerät eine passende Baudrate vorgeschlagen, es fehlt nur noch die Nummer des Seriellen Ports. Angeboten werden hier COM1 bis COM15. Im Normalfall sollten am Heimrechner nicht mehr als 2 Comports zur Verfügung stehen. Einfaches Ausprobieren führt hier also schnell zum Erfolg. Wer es genau wissen will, kann im Gerätemanager nachsehen, welche COM Schnittstellen zur Auswahl stehen.

Da zurzeit häufig neue Versionen des Programms erscheinen, ist es sinnvoll regelmäßig Updates durchzuführen. Dies kann unter "System" "Update" vorgenommen werden. Sollte hier nicht die neueste Version zum Download angeboten werden, sondern die Information "Keine neuen Updates" erscheinen, so kann das Löschen der Datei "settings.cfg" aus dem D-Term Installationsordner und ein Neustart des Programms Abhilfe schaffen. Nun sollte die neueste Version zum Update angeboten werden.

#### **− ::'''**Update**''' + ===**Update**===**

Da zurzeit häufig neue Versionen des Programms erscheinen, ist es sinnvoll regelmäßig Updates durchzuführen. Dies kann unter "System" "Update" vorgenommen werden. Sollte hier nicht die neueste Version zum Download angeboten werden, sondern die Information "Keine neuen Updates" erscheinen, so kann das Löschen der Datei "settings.cfg" aus dem D-Term Installationsordner und ein Neustart des Programms Abhilfe schaffen. Nun sollte die neueste Version zum Update angeboten werden.

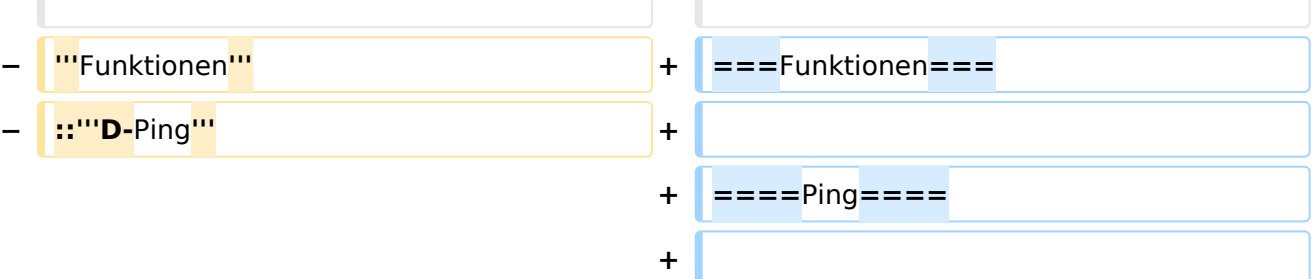

Unter der Registerkarte Chat findet sich in neueren Versionen des Programms links unten eine Funktion namens D-Ping. Wie bei Netzwerkverbindungen zwischen anderen Geräten (z.B.: Computern) kann

Unter der Registerkarte Chat findet sich in neueren Versionen des Programms links unten eine Funktion namens D-Ping. Wie bei Netzwerkverbindungen zwischen anderen Geräten (z.B.: Computern) kann

hier die Reaktionszeit der Gegenstation überprüft werden. Es wird also an den Funkpartner ein Datenpaket gesendet, ist dieser ebenfalls in D-Term QRV, so antwortet er automatisch mit einem weiteren Datenpaket. Die Zeit zwischen Senden des eigenen Pakets und dem Ankommen des Pakets der Gegenstation wird gemessen.

Diese Funktion wirkt währen des laufenden Betriebs eher unnütz, kann aber in der Testphase sehr praktisch sein. Außerdem ist sie hilfreich, um zu überprüfen, ob die gewünschte Gegenstation D-Term aktiviert hat.

Die Chatfunktion entspricht der eigentlichen Idee, kurze Texte per D-Star zu übertragen. Hier kann jeder, der D-Term installiert hat und die gleiche Frequenz eingestellt hat, mitlesen. Es handelt sich also um eine Art öffentliche Gruppenunterhaltung ohne jegliche Information darüber, ob die Gegenstation die gesendete Nachricht auch Empfangen hat.

Wie der Name schon sagt, ist dieses Feature eher an die Funktion einer E-Mail angelehnt. Die hier versendeten Nachrichten können nur von der angeschriebenen Partnerstation gelesen werden. Nach der erfolgreichen Übermittlung einer D-Mail wird eine Autoantwort versendet, was wiederum für die Testphase eine enorme Hilfe bedeuten kann.

#### **− ::'''**D-Mail**''' + ====**D-Mail**====**

Wie der Name schon sagt, ist dieses Feature eher an die Funktion einer E-Mail angelehnt. Die hier versendeten Nachrichten können nur von der angeschriebenen Partnerstation gelesen werden. Nach der erfolgreichen Übermittlung einer D-Mail wird eine Autoantwort versendet, was wiederum für die Testphase eine enorme Hilfe bedeuten kann.

**− ::'''**QSL**''' + ====**QSL**====**

#### **− ::'''**Chat**''' + ====**Chat**====**

wird gemessen.

Die Chatfunktion entspricht der eigentlichen Idee, kurze Texte per D-Star zu übertragen. Hier kann jeder, der D-Term installiert hat und die gleiche Frequenz eingestellt hat, mitlesen. Es handelt sich also um eine Art öffentliche Gruppenunterhaltung ohne jegliche Information darüber, ob die Gegenstation die gesendete Nachricht auch Empfangen hat.

hier die Reaktionszeit der Gegenstation überprüft werden. Es wird also an den Funkpartner ein Datenpaket gesendet, ist

dieser ebenfalls in D-Term QRV, so antwortet er automatisch mit einem weiteren Datenpaket. Die Zeit zwischen Senden des eigenen Pakets und dem Ankommen des Pakets der Gegenstation

Diese Funktion wirkt währen des

in der Testphase sehr praktisch sein. Außerdem ist sie hilfreich, um zu überprüfen, ob die gewünschte Gegenstation D-Term aktiviert hat.

laufenden Betriebs eher unnütz, kann aber

Eine weitere praktische Einrichtung ist die QSL- Funktion. Hier können, wie beim Austausch einer QSL Karte, alle persönlichen Informationen an den QSO Partner übertragen werden. Diese können unter "System" "Userdaten" eingesehen und verändert werden.

Eine weitere praktische Einrichtung ist die QSL- Funktion. Hier können, wie beim Austausch einer QSL Karte, alle persönlichen Informationen an den QSO Partner übertragen werden. Diese können unter "System" "Userdaten" eingesehen und verändert werden.

Genau wie bei D-Star unterstützt auch D-Term das versenden von Positionsdaten. Unter D-GPS können die Positionsdaten anderer Chatpartner eingesehen werden. Hierbei handelt es sich immer um jene GPS Koordinaten, welche unter "Userdaten " eingegeben wurden, und nicht etwa um

#### **− ::'''**GPS**''' + ====**GPS**====**

Genau wie bei D-Star unterstützt auch D-Term das versenden von Positionsdaten. Unter D-GPS können die Positionsdaten anderer Chatpartner eingesehen werden. Hierbei handelt es sich immer um jene GPS Koordinaten, welche unter "Userdaten " eingegeben wurden, und nicht etwa um jene, die vom GPS Empfängers des Funkgeräts kommen.

Neben der Übermittlung von kurzen, handgeschriebenen Nachrichten wird in D-Term auch das Versenden von längeren Texten unterstützt. Unter "Datei" "Text senden" kann eine komplette Txt-Datei ausgewählt werden, welche anschließend in automatisch kleinen Paketen versendet wird. Hier merkt man allerdings, dass es sich um eine langsame Form der Datenübertragung handelt, denn das Verschicken von ganzen Texten kann viel Zeit in Anspruch nehmen.

#### **− ::'''**Versenden von Texten**''' + ====**Versenden von Texten**====**

jene, die vom GPS Empfängers des

Funkgeräts kommen.

Neben der Übermittlung von kurzen, handgeschriebenen Nachrichten wird in D-Term auch das Versenden von längeren Texten unterstützt. Unter "Datei" "Text senden" kann eine komplette Txt-Datei ausgewählt werden, welche anschließend in automatisch kleinen Paketen versendet wird. Hier merkt man allerdings, dass es sich um eine langsame Form der Datenübertragung handelt, denn das Verschicken von ganzen Texten kann viel Zeit in Anspruch nehmen.

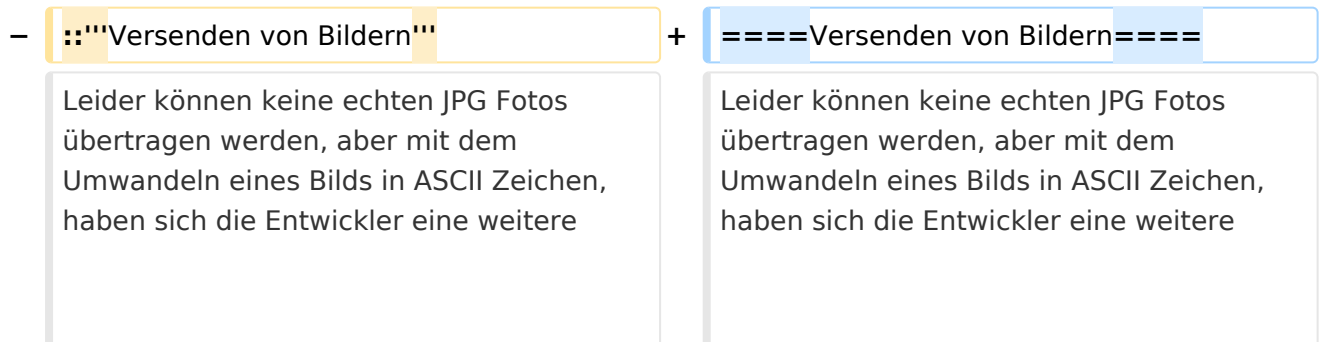

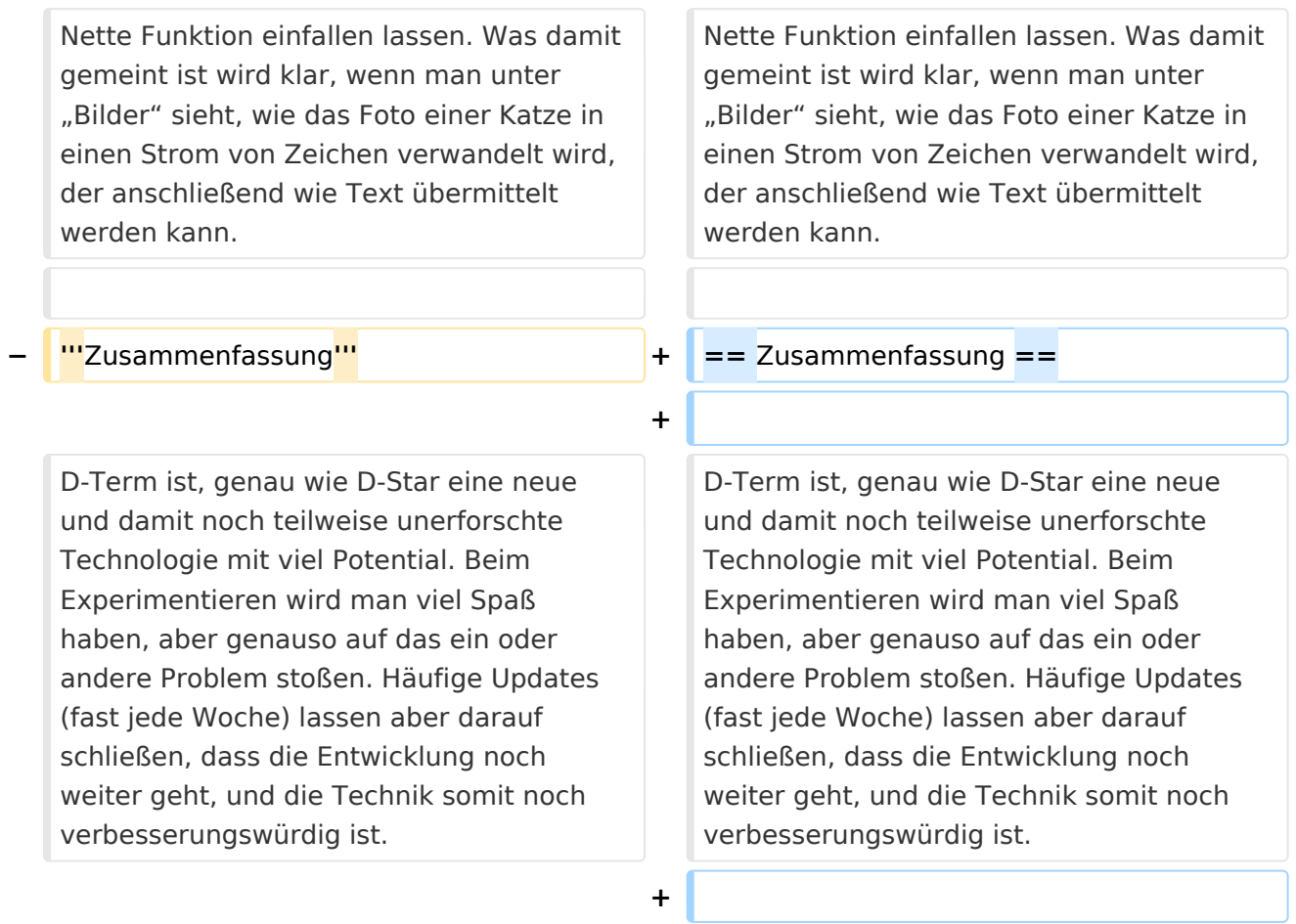

**+ \_\_NOEDITSECTION\_\_**

## Aktuelle Version vom 1. November 2008, 22:53 Uhr

## Inhaltsverzeichnis

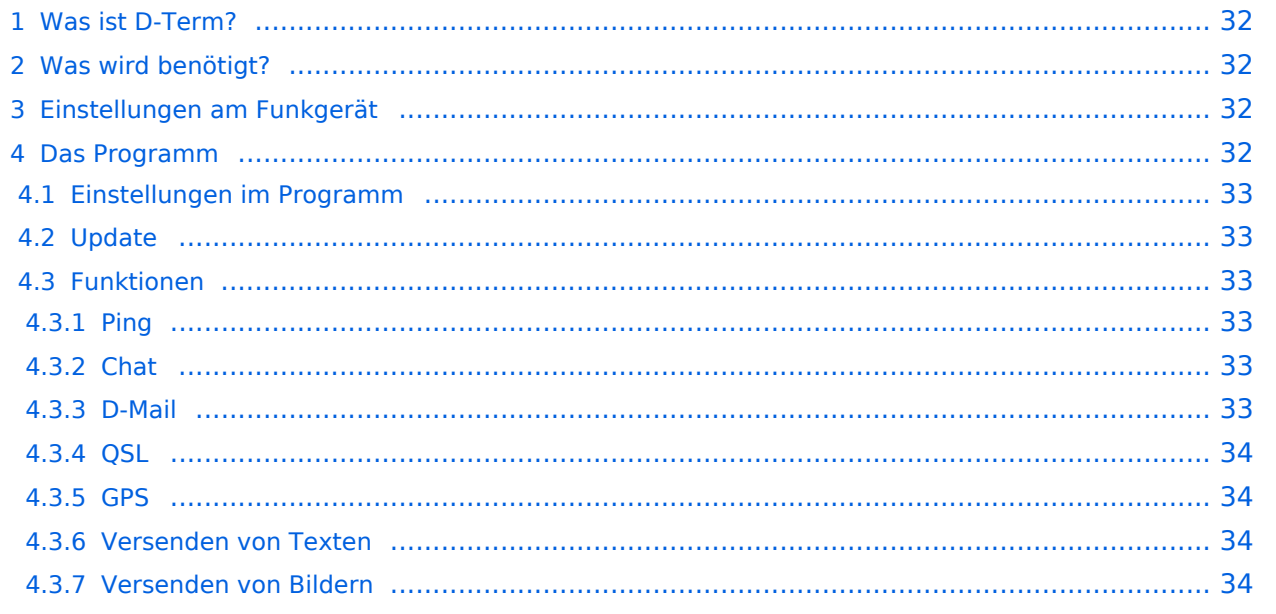

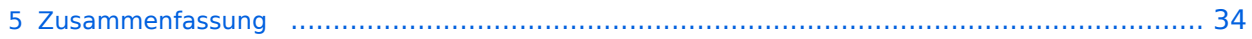

## <span id="page-31-0"></span>Was ist D-Term?

D-Term ist sozusagen die deutsche Antwort auf [D-Chat.](#page-34-0) Der Hintergrund ist praktisch der Selbe. Es geht darum, wie beim Chatten am Computer, kurze schriftliche Nachrichten per Funk, genauer gesagt über D-Star, zu übertragen. Allerdings gibt es bei D-Term noch weitere Funktionen wie z. B. das versenden von D-Mails oder das austauschen von QSL Informationen per Mausklick.

## <span id="page-31-1"></span>Was wird benötigt?

- Ein D-Star Funkgerät
- Ein dazu passendes Datenkabel zum Anschluss an einem Computer (z.B.: OPC-1799 für IC-E92D, OPC-1529R für IC-E2820)
- Ein Computer mit einer RS-232 Schnittstelle oder einer USB Schnittstelle und einem USB- RS232 Adapter
- Das Programm D-Term ([hier](http://www.d-term.de/?language=german) herunterzuladen)

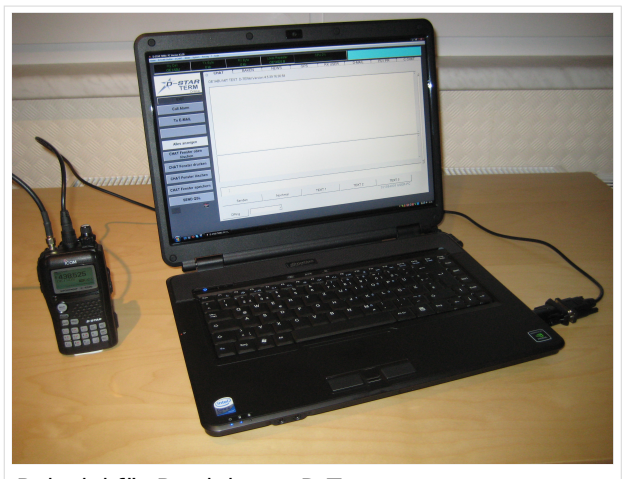

Beispiel für Betrieb von D-Term

### <span id="page-31-2"></span>Einstellungen am Funkgerät

Wichtig ist, dass die GPS - Maus deaktiviert ist und dass "DV DATA TX" auf AUTO steht. "MENU" - "SET MODE" - "GPS" auf " off". (auch wenn man keine Maus angeschlossen hat) "MENU" - "DV SET MODE" - "DV DATA TX" - "AUTO" einstellen.

Unter "Your" kann "CQCQCQ" oder auch ein "CALL" stehen RPT1: "OE1XDS B" RPT2: "OE1XDS G" MY: Das eigene Rufzeichen

### <span id="page-31-3"></span>Das Programm

Nach dem Herunterladen der Software, kann auf der gleichen Website eine Schritt für Schritt Anleitung vom Installieren bis zum ersten Betrieb gefunden werden. Beim Installieren erscheinen möglicherweise Warnhinweise bzw. Fehlermeldungen welchen man aber mit "Continue" bestätigen kann, ohne sich um die Funktion des Programms Sorgen machen zu müssen. Auf Windows XP und Windows Vista (auch 64 Bit) sollte es keine weiteren Probleme geben. Beim ersten Starten des Programms wird man zunächst nach persönlichen Informationen gefragt (Rufzeichen, Locator, etc.). Hierbei ist es ratsam zuerst die Sprache (Deutsch/Englisch) zu wählen, und dann erst die Informationen einzutragen. Wichtig ist unter "Local Repeater" das nächstgelegene D-Star Relais einzutragen, überwelches dann auch International gearbeitet werden kann. Alle hier angegebenen Informationen werden später bei einer QSL Übermittlung an den QSO Partner weitergegeben.

### <span id="page-32-0"></span>**Einstellungen im Programm**

Neben den Userdaten muss lediglich die Verbindung zwischen Funkgerät und Computer konfiguriert werden. Einzustellen sind der COM Port und die Baudrate. Unter "System" "Comport" wird bereits zu jedem Gerät eine passende Baudrate vorgeschlagen, es fehlt nur noch die Nummer des Seriellen Ports. Angeboten werden hier COM1 bis COM15. Im Normalfall sollten am Heimrechner nicht mehr als 2 Comports zur Verfügung stehen. Einfaches Ausprobieren führt hier also schnell zum Erfolg. Wer es genau wissen will, kann im Gerätemanager nachsehen, welche COM Schnittstellen zur Auswahl stehen.

## <span id="page-32-1"></span>**Update**

Da zurzeit häufig neue Versionen des Programms erscheinen, ist es sinnvoll regelmäßig Updates durchzuführen. Dies kann unter "System" "Update" vorgenommen werden. Sollte hier nicht die neueste Version zum Download angeboten werden, sondern die Information "Keine neuen Updates" erscheinen, so kann das Löschen der Datei "settings.cfg" aus dem D-Term Installationsordner und ein Neustart des Programms Abhilfe schaffen. Nun sollte die neueste Version zum Update angeboten werden.

#### <span id="page-32-2"></span>**Funktionen**

#### <span id="page-32-3"></span>Ping

Unter der Registerkarte Chat findet sich in neueren Versionen des Programms links unten eine Funktion namens D-Ping. Wie bei Netzwerkverbindungen zwischen anderen Geräten (z.B.: Computern) kann hier die Reaktionszeit der Gegenstation überprüft werden. Es wird also an den Funkpartner ein Datenpaket gesendet, ist dieser ebenfalls in D-Term QRV, so antwortet er automatisch mit einem weiteren Datenpaket. Die Zeit zwischen Senden des eigenen Pakets und dem Ankommen des Pakets der Gegenstation wird gemessen. Diese Funktion wirkt währen des laufenden Betriebs eher unnütz, kann aber in der Testphase sehr praktisch sein. Außerdem ist sie hilfreich, um zu überprüfen, ob die gewünschte Gegenstation D-Term aktiviert hat.

#### <span id="page-32-4"></span>Chat

Die Chatfunktion entspricht der eigentlichen Idee, kurze Texte per D-Star zu übertragen. Hier kann jeder, der D-Term installiert hat und die gleiche Frequenz eingestellt hat, mitlesen. Es handelt sich also um eine Art öffentliche Gruppenunterhaltung ohne jegliche Information darüber, ob die Gegenstation die gesendete Nachricht auch Empfangen hat.

#### <span id="page-32-5"></span>D-Mail

Wie der Name schon sagt, ist dieses Feature eher an die Funktion einer E-Mail angelehnt. Die hier versendeten Nachrichten können nur von der angeschriebenen Partnerstation gelesen werden. Nach der erfolgreichen Übermittlung einer D-Mail wird eine Autoantwort versendet, was wiederum für die Testphase eine enorme Hilfe bedeuten kann.

#### <span id="page-33-0"></span>**OSL**

Eine weitere praktische Einrichtung ist die QSL- Funktion. Hier können, wie beim Austausch einer QSL Karte, alle persönlichen Informationen an den QSO Partner übertragen werden. Diese können unter "System" "Userdaten" eingesehen und verändert werden.

#### <span id="page-33-1"></span>**GPS**

Genau wie bei D-Star unterstützt auch D-Term das versenden von Positionsdaten. Unter D-GPS können die Positionsdaten anderer Chatpartner eingesehen werden. Hierbei handelt es sich immer um jene GPS Koordinaten, welche unter "Userdaten" eingegeben wurden, und nicht etwa um jene, die vom GPS Empfängers des Funkgeräts kommen.

#### <span id="page-33-2"></span>Versenden von Texten

Neben der Übermittlung von kurzen, handgeschriebenen Nachrichten wird in D-Term auch das Versenden von längeren Texten unterstützt. Unter "Datei" "Text senden" kann eine komplette Txt-Datei ausgewählt werden, welche anschließend in automatisch kleinen Paketen versendet wird. Hier merkt man allerdings, dass es sich um eine langsame Form der Datenübertragung handelt, denn das Verschicken von ganzen Texten kann viel Zeit in Anspruch nehmen.

#### <span id="page-33-3"></span>Versenden von Bildern

Leider können keine echten JPG Fotos übertragen werden, aber mit dem Umwandeln eines Bilds in ASCII Zeichen, haben sich die Entwickler eine weitere Nette Funktion einfallen lassen. Was damit gemeint ist wird klar, wenn man unter "Bilder" sieht, wie das Foto einer Katze in einen Strom von Zeichen verwandelt wird, der anschließend wie Text übermittelt werden kann.

### <span id="page-33-4"></span>Zusammenfassung

D-Term ist, genau wie D-Star eine neue und damit noch teilweise unerforschte Technologie mit viel Potential. Beim Experimentieren wird man viel Spaß haben, aber genauso auf das ein oder andere Problem stoßen. Häufige Updates (fast jede Woche) lassen aber darauf schließen, dass die Entwicklung noch weiter geht, und die Technik somit noch verbesserungswürdig ist.

## <span id="page-34-0"></span>**D-TERM: Unterschied zwischen den Versionen**

[Versionsgeschichte interaktiv durchsuchen](https://wiki.oevsv.at) [VisuellWikitext](https://wiki.oevsv.at)

# **[\(Quelltext anzeigen\)](#page-45-0)** [OE1BKS](#page-12-0) [\(Diskussion](https://wiki.oevsv.at/w/index.php?title=Benutzer_Diskussion:OE1BKS&action=view) | [Beiträge](https://wiki.oevsv.at/wiki/Spezial:Beitr%C3%A4ge/OE1BKS))

**[Version vom 30. Oktober 2008, 13:19 Uhr](#page-45-0) [Aktuelle Version vom 1. November 2008,](#page-45-0)  [22:53 Uhr](#page-45-0) [\(Quelltext anzeigen\)](#page-45-0)** [Oe1mcu](#page-23-0) ([Diskussion](https://wiki.oevsv.at/w/index.php?title=Benutzer_Diskussion:Oe1mcu&action=view) | [Beiträge](https://wiki.oevsv.at/wiki/Spezial:Beitr%C3%A4ge/Oe1mcu))

[← Zum vorherigen Versionsunterschied](#page-45-0)

(16 dazwischenliegende Versionen von 2 Benutzern werden nicht angezeigt)

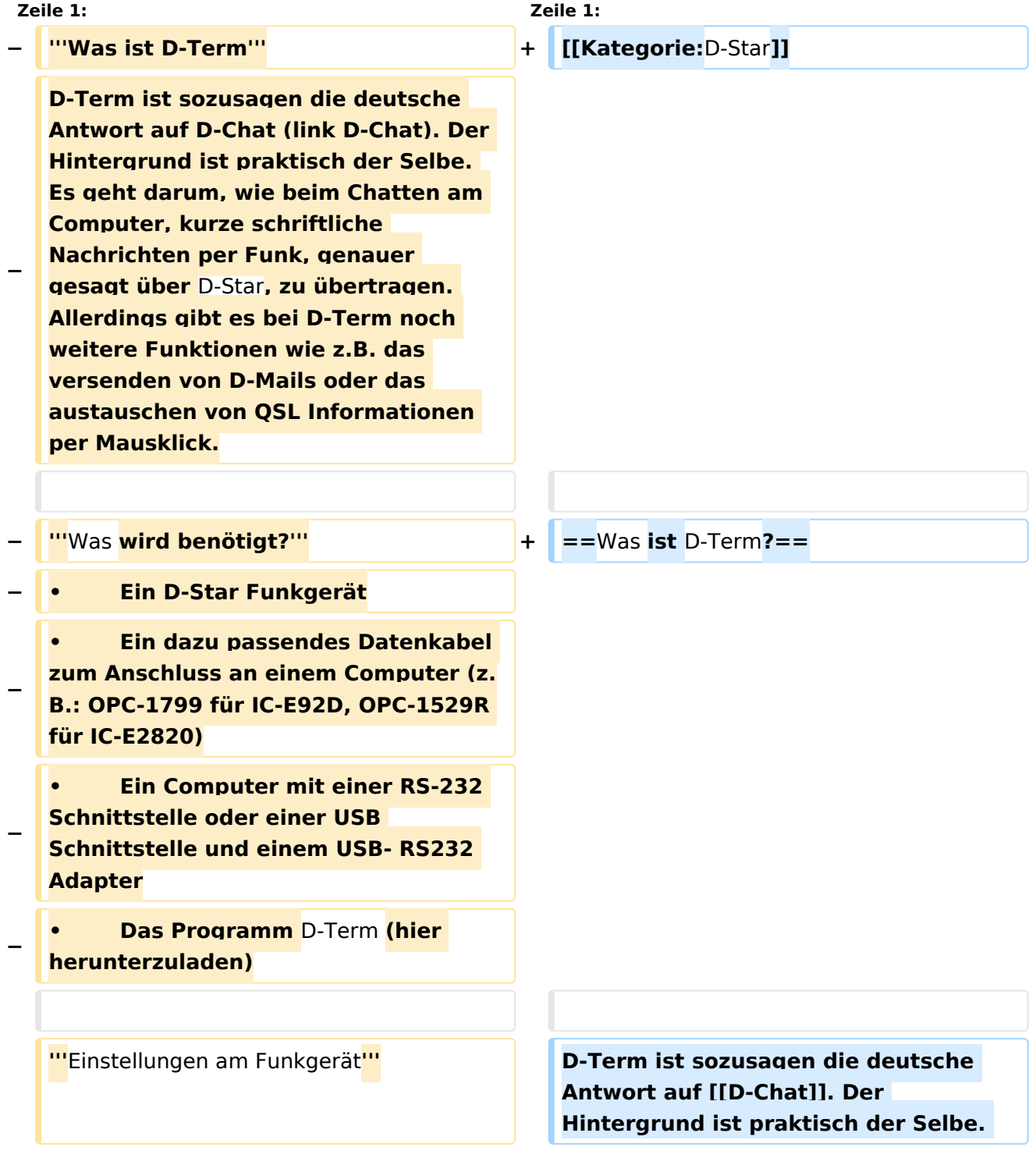

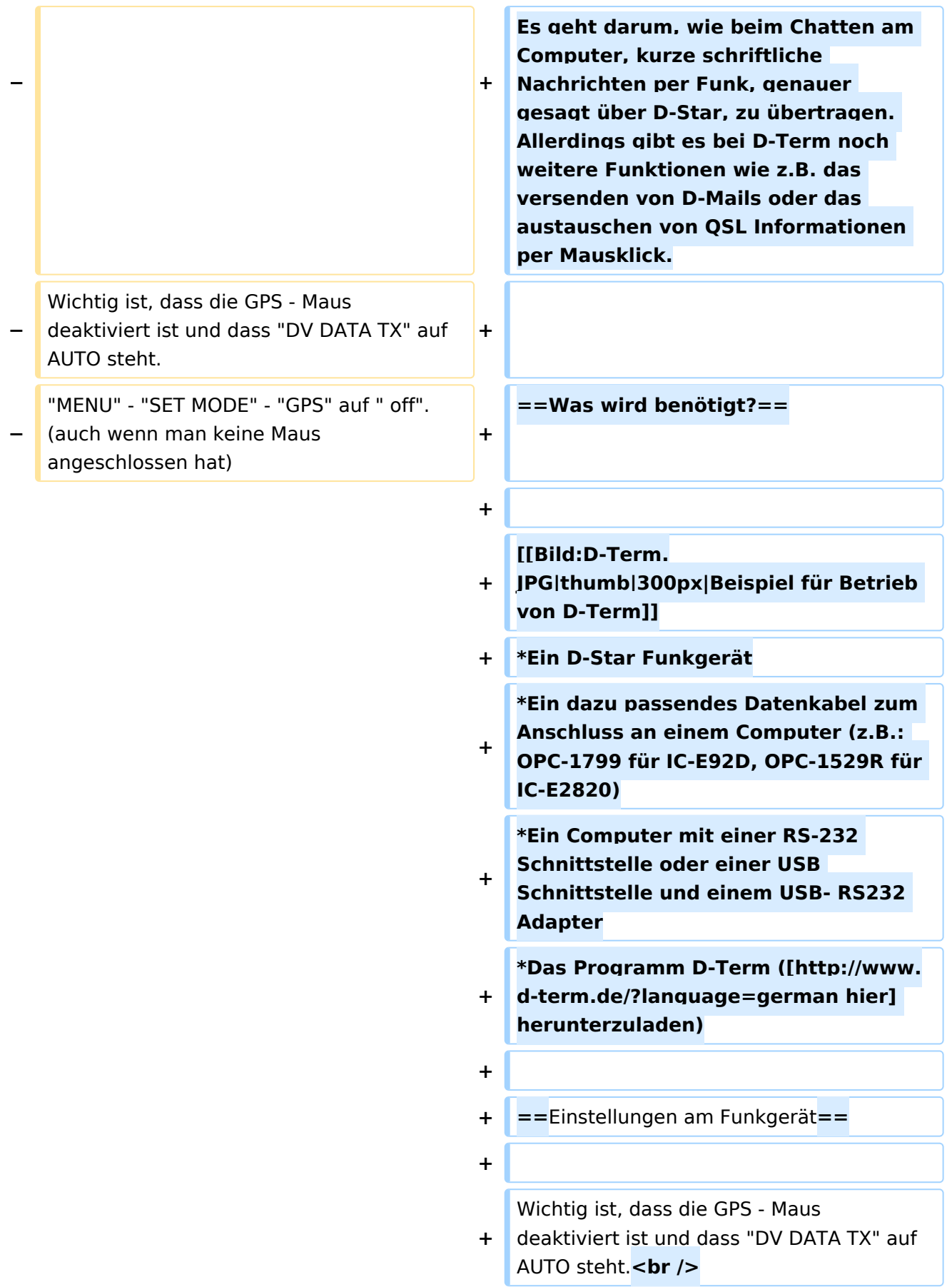

#### **Zeile 18: Zeile 24:**

Nach dem Herunterladen der Software, kann auf der gleichen Website eine Schritt für Schritt Anleitung vom Installieren bis zum ersten Betrieb gefunden werden.

Beim Installieren erscheinen möglicherweise Warnhinweise bzw. Fehlermeldungen welchen man aber mit "Continue" bestätigen kann, ohne sich um die Funktion des Programms Sorgen machen zu müssen. Auf Windows XP und Windows Vista (auch 64 Bit) sollte es keine weiteren Probleme geben.

Beim ersten Starten des Programms wird man zunächst nach persönlichen Informationen gefragt (Rufzeichen, Locator, etc.). Hierbei ist es ratsam zuerst die Sprache (Deutsch/Englisch) zu wählen, und dann erst die Informationen einzutragen. Wichtig ist unter "Local Repeater" das nächstgelegene D-Star Relais einzutragen, überwelches dann auch International gearbeitet werden kann. Alle hier angegebenen Informationen werden später bei einer QSL Übermittlung an den QSO Partner weitergegeben.

**+** "MENU" - "SET MODE" - "GPS" auf " off". (auch wenn man keine Maus angeschlossen hat)<br /> **br** />

"MENU" - "DV SET MODE" - "DV DATA TX" - "AUTO" einstellen.

**+**

:MY: Das eigene Rufzeichen :MY: Das eigene Rufzeichen

#### **− '''**Das Programm**''' + ==** Das Programm **==**

Nach dem Herunterladen der Software, kann auf der gleichen Website eine Schritt für Schritt Anleitung vom Installieren bis zum ersten Betrieb gefunden werden.

Beim Installieren erscheinen möglicherweise Warnhinweise bzw. Fehlermeldungen welchen man aber mit "Continue" bestätigen kann, ohne sich um die Funktion des Programms Sorgen machen zu müssen. Auf Windows XP und Windows Vista (auch 64 Bit) sollte es keine weiteren Probleme geben.

Beim ersten Starten des Programms wird man zunächst nach persönlichen Informationen gefragt (Rufzeichen, Locator, etc.). Hierbei ist es ratsam zuerst die Sprache (Deutsch/Englisch) zu wählen, und dann erst die Informationen einzutragen. Wichtig ist unter "Local Repeater" das nächstgelegene D-Star Relais einzutragen, überwelches dann auch International gearbeitet werden kann. Alle hier angegebenen Informationen werden später bei einer QSL Übermittlung an den QSO Partner weitergegeben.

**− ::'''**Einstellungen im Programm**''' + ===**Einstellungen im Programm**===**

Neben den Userdaten muss lediglich die Verbindung zwischen Funkgerät und Computer konfiguriert werden. Einzustellen sind der COM Port und die Baudrate. Unter "System" "Comport" wird bereits zu jedem Gerät eine passende Baudrate vorgeschlagen, es fehlt nur noch die Nummer des Seriellen Ports. Angeboten werden hier COM1 bis COM15. Im Normalfall sollten am Heimrechner nicht mehr als 2 Comports zur Verfügung stehen. Einfaches Ausprobieren führt hier also schnell zum Erfolg. Wer es genau wissen will, kann im Gerätemanager nachsehen, welche COM Schnittstellen zur Auswahl stehen.

Neben den Userdaten muss lediglich die Verbindung zwischen Funkgerät und Computer konfiguriert werden. Einzustellen sind der COM Port und die Baudrate. Unter "System" "Comport" wird bereits zu jedem Gerät eine passende Baudrate vorgeschlagen, es fehlt nur noch die Nummer des Seriellen Ports. Angeboten werden hier COM1 bis COM15. Im Normalfall sollten am Heimrechner nicht mehr als 2 Comports zur Verfügung stehen. Einfaches Ausprobieren führt hier also schnell zum Erfolg. Wer es genau wissen will, kann im Gerätemanager nachsehen, welche COM Schnittstellen zur Auswahl stehen.

Da zurzeit häufig neue Versionen des Programms erscheinen, ist es sinnvoll regelmäßig Updates durchzuführen. Dies kann unter "System" "Update" vorgenommen werden. Sollte hier nicht die neueste Version zum Download angeboten werden, sondern die Information "Keine neuen Updates" erscheinen, so kann das Löschen der Datei "settings.cfg" aus dem D-Term Installationsordner und ein Neustart des Programms Abhilfe schaffen. Nun sollte die neueste Version zum Update angeboten werden.

#### **− ::'''**Update**''' + ===**Update**===**

Da zurzeit häufig neue Versionen des Programms erscheinen, ist es sinnvoll regelmäßig Updates durchzuführen. Dies kann unter "System" "Update" vorgenommen werden. Sollte hier nicht die neueste Version zum Download angeboten werden, sondern die Information "Keine neuen Updates" erscheinen, so kann das Löschen der Datei "settings.cfg" aus dem D-Term Installationsordner und ein Neustart des Programms Abhilfe schaffen. Nun sollte die neueste Version zum Update angeboten werden.

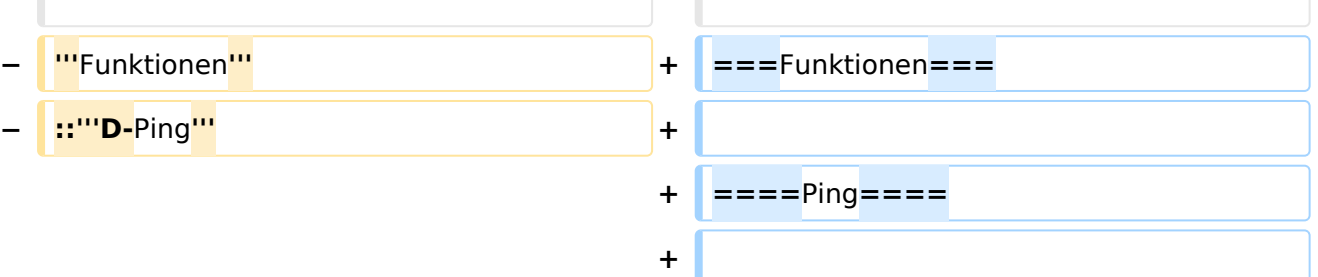

Unter der Registerkarte Chat findet sich in neueren Versionen des Programms links unten eine Funktion namens D-Ping. Wie bei Netzwerkverbindungen zwischen anderen Geräten (z.B.: Computern) kann

Unter der Registerkarte Chat findet sich in neueren Versionen des Programms links unten eine Funktion namens D-Ping. Wie bei Netzwerkverbindungen zwischen anderen Geräten (z.B.: Computern) kann

hier die Reaktionszeit der Gegenstation überprüft werden. Es wird also an den Funkpartner ein Datenpaket gesendet, ist dieser ebenfalls in D-Term QRV, so antwortet er automatisch mit einem weiteren Datenpaket. Die Zeit zwischen Senden des eigenen Pakets und dem Ankommen des Pakets der Gegenstation wird gemessen.

Diese Funktion wirkt währen des laufenden Betriebs eher unnütz, kann aber in der Testphase sehr praktisch sein. Außerdem ist sie hilfreich, um zu überprüfen, ob die gewünschte Gegenstation D-Term aktiviert hat.

**− ::'''**Chat**''' + ====**Chat**====**

Die Chatfunktion entspricht der eigentlichen Idee, kurze Texte per D-Star zu übertragen. Hier kann jeder, der D-Term installiert hat und die gleiche Frequenz eingestellt hat, mitlesen. Es handelt sich also um eine Art öffentliche Gruppenunterhaltung ohne jegliche Information darüber, ob die Gegenstation die gesendete Nachricht auch Empfangen hat.

Wie der Name schon sagt, ist dieses Feature eher an die Funktion einer E-Mail angelehnt. Die hier versendeten Nachrichten können nur von der angeschriebenen Partnerstation gelesen werden. Nach der erfolgreichen Übermittlung einer D-Mail wird eine Autoantwort versendet, was wiederum für die Testphase eine enorme Hilfe bedeuten kann.

#### **− ::'''**D-Mail**''' + ====**D-Mail**====**

Wie der Name schon sagt, ist dieses Feature eher an die Funktion einer E-Mail angelehnt. Die hier versendeten Nachrichten können nur von der angeschriebenen Partnerstation gelesen werden. Nach der erfolgreichen Übermittlung einer D-Mail wird eine Autoantwort versendet, was wiederum für die Testphase eine enorme Hilfe bedeuten kann.

**− ::'''**QSL**''' + ====**QSL**====**

wird gemessen.

Die Chatfunktion entspricht der eigentlichen Idee, kurze Texte per D-Star zu übertragen. Hier kann jeder, der D-Term installiert hat und die gleiche Frequenz eingestellt hat, mitlesen. Es handelt sich also um eine Art öffentliche Gruppenunterhaltung ohne jegliche Information darüber, ob die Gegenstation die gesendete Nachricht auch Empfangen hat.

hier die Reaktionszeit der Gegenstation überprüft werden. Es wird also an den Funkpartner ein Datenpaket gesendet, ist

dieser ebenfalls in D-Term QRV, so antwortet er automatisch mit einem weiteren Datenpaket. Die Zeit zwischen Senden des eigenen Pakets und dem Ankommen des Pakets der Gegenstation

Diese Funktion wirkt währen des

in der Testphase sehr praktisch sein. Außerdem ist sie hilfreich, um zu überprüfen, ob die gewünschte Gegenstation D-Term aktiviert hat.

laufenden Betriebs eher unnütz, kann aber

Eine weitere praktische Einrichtung ist die QSL- Funktion. Hier können, wie beim Austausch einer QSL Karte, alle persönlichen Informationen an den QSO Partner übertragen werden. Diese können unter "System" "Userdaten" eingesehen und verändert werden.

Eine weitere praktische Einrichtung ist die QSL- Funktion. Hier können, wie beim Austausch einer QSL Karte, alle persönlichen Informationen an den QSO Partner übertragen werden. Diese können unter "System" "Userdaten" eingesehen und verändert werden.

Genau wie bei D-Star unterstützt auch D-Term das versenden von Positionsdaten. Unter D-GPS können die Positionsdaten anderer Chatpartner eingesehen werden. Hierbei handelt es sich immer um jene GPS Koordinaten, welche unter "Userdaten " eingegeben wurden, und nicht etwa um

#### **− ::'''**GPS**''' + ====**GPS**====**

Genau wie bei D-Star unterstützt auch D-Term das versenden von Positionsdaten. Unter D-GPS können die Positionsdaten anderer Chatpartner eingesehen werden. Hierbei handelt es sich immer um jene GPS Koordinaten, welche unter "Userdaten " eingegeben wurden, und nicht etwa um jene, die vom GPS Empfängers des Funkgeräts kommen.

Neben der Übermittlung von kurzen, handgeschriebenen Nachrichten wird in D-Term auch das Versenden von längeren Texten unterstützt. Unter "Datei" "Text senden" kann eine komplette Txt-Datei ausgewählt werden, welche anschließend in automatisch kleinen Paketen versendet wird. Hier merkt man allerdings, dass es sich um eine langsame Form der Datenübertragung handelt, denn das Verschicken von ganzen Texten kann viel Zeit in Anspruch nehmen.

#### **− ::'''**Versenden von Texten**''' + ====**Versenden von Texten**====**

jene, die vom GPS Empfängers des

Funkgeräts kommen.

Neben der Übermittlung von kurzen, handgeschriebenen Nachrichten wird in D-Term auch das Versenden von längeren Texten unterstützt. Unter "Datei" "Text senden" kann eine komplette Txt-Datei ausgewählt werden, welche anschließend in automatisch kleinen Paketen versendet wird. Hier merkt man allerdings, dass es sich um eine langsame Form der Datenübertragung handelt, denn das Verschicken von ganzen Texten kann viel Zeit in Anspruch nehmen.

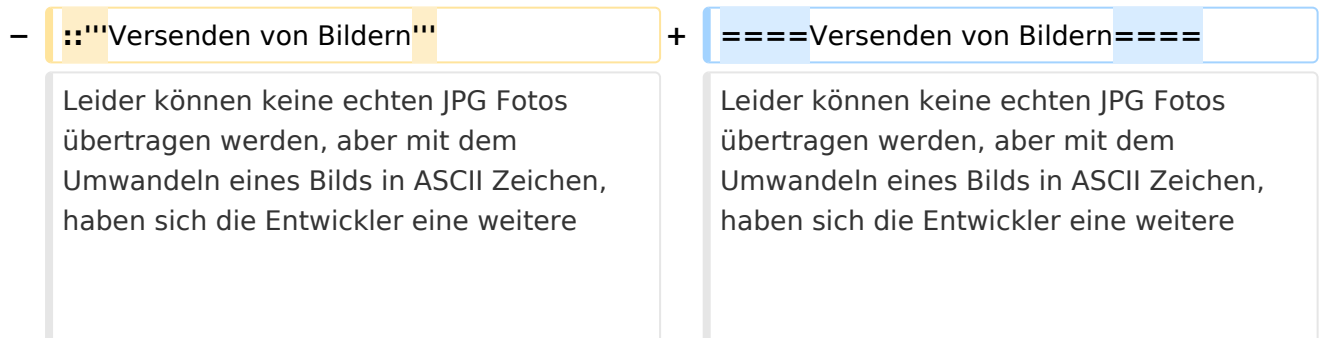

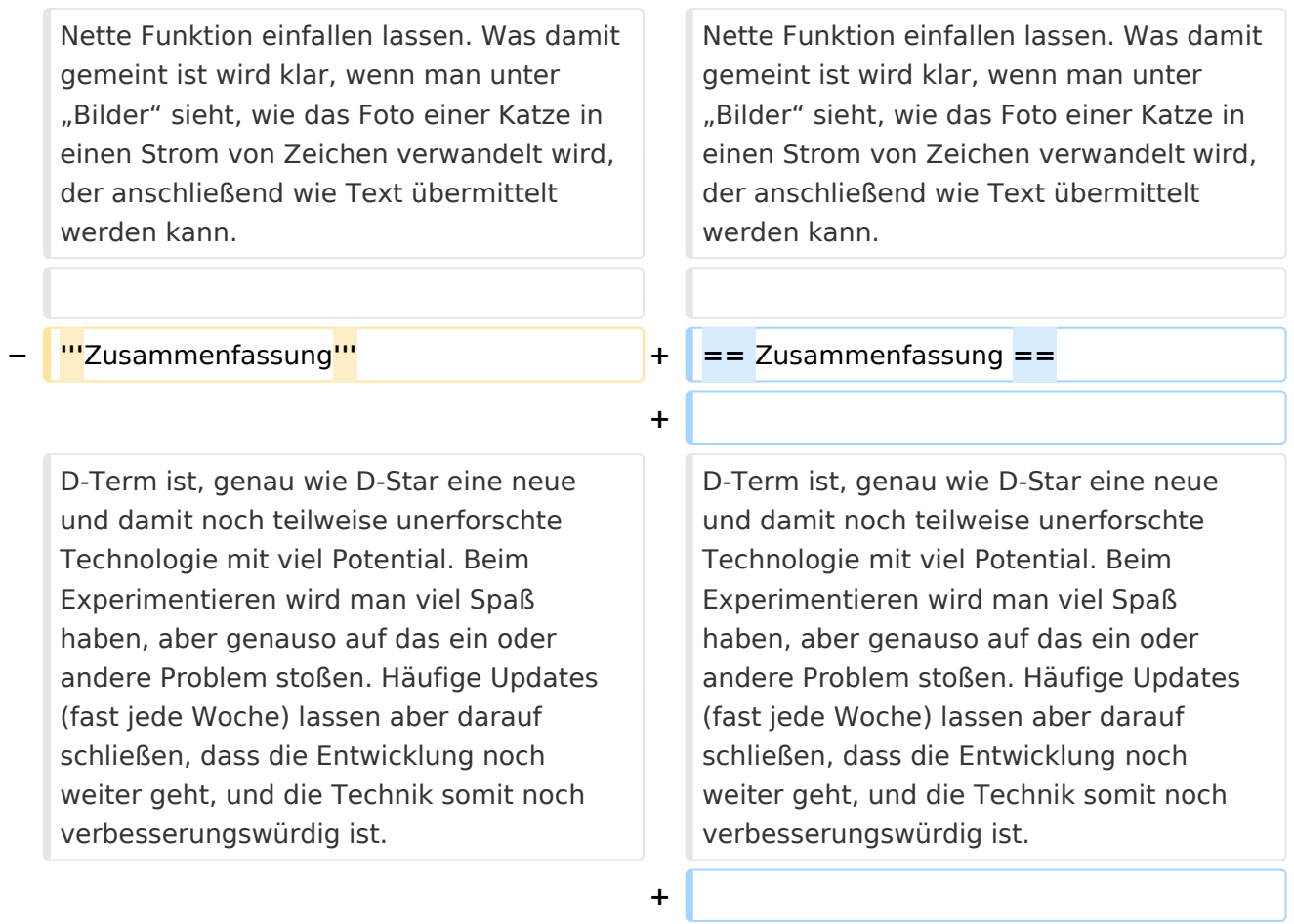

**+ \_\_NOEDITSECTION\_\_**

# Aktuelle Version vom 1. November 2008, 22:53 Uhr

## Inhaltsverzeichnis

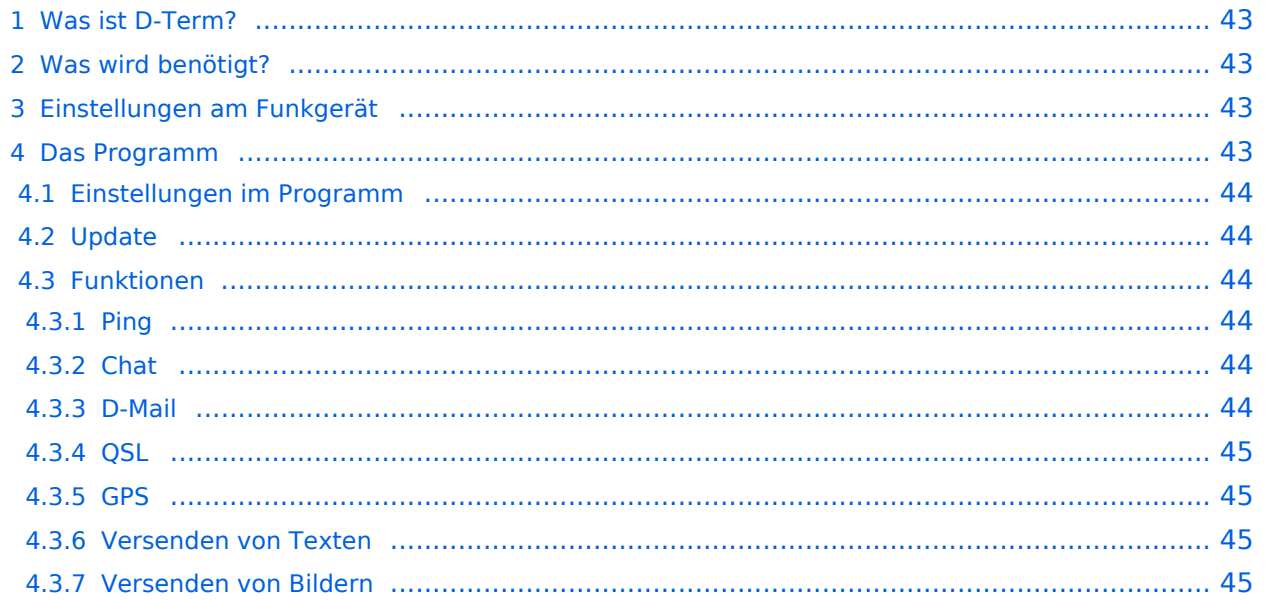

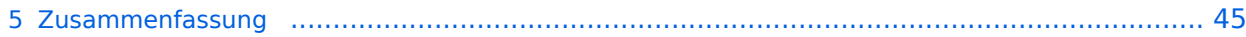

## <span id="page-42-0"></span>Was ist D-Term?

D-Term ist sozusagen die deutsche Antwort auf [D-Chat.](#page-34-0) Der Hintergrund ist praktisch der Selbe. Es geht darum, wie beim Chatten am Computer, kurze schriftliche Nachrichten per Funk, genauer gesagt über D-Star, zu übertragen. Allerdings gibt es bei D-Term noch weitere Funktionen wie z. B. das versenden von D-Mails oder das austauschen von QSL Informationen per Mausklick.

## <span id="page-42-1"></span>Was wird benötigt?

- Ein D-Star Funkgerät
- Ein dazu passendes Datenkabel zum Anschluss an einem Computer (z.B.: OPC-1799 für IC-E92D, OPC-1529R für IC-E2820)
- Ein Computer mit einer RS-232 Schnittstelle oder einer USB Schnittstelle und einem USB- RS232 Adapter
- Das Programm D-Term ([hier](http://www.d-term.de/?language=german) herunterzuladen)

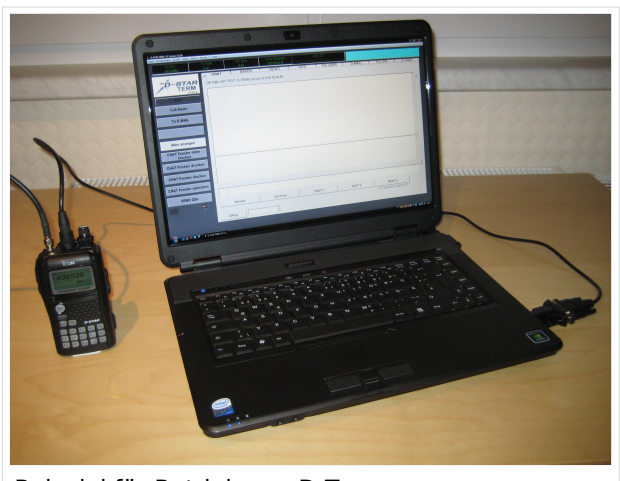

Beispiel für Betrieb von D-Term

### <span id="page-42-2"></span>Einstellungen am Funkgerät

Wichtig ist, dass die GPS - Maus deaktiviert ist und dass "DV DATA TX" auf AUTO steht. "MENU" - "SET MODE" - "GPS" auf " off". (auch wenn man keine Maus angeschlossen hat) "MENU" - "DV SET MODE" - "DV DATA TX" - "AUTO" einstellen.

Unter "Your" kann "CQCQCQ" oder auch ein "CALL" stehen RPT1: "OE1XDS B" RPT2: "OE1XDS G" MY: Das eigene Rufzeichen

### <span id="page-42-3"></span>Das Programm

Nach dem Herunterladen der Software, kann auf der gleichen Website eine Schritt für Schritt Anleitung vom Installieren bis zum ersten Betrieb gefunden werden. Beim Installieren erscheinen möglicherweise Warnhinweise bzw. Fehlermeldungen welchen man aber mit "Continue" bestätigen kann, ohne sich um die Funktion des Programms Sorgen machen zu müssen. Auf Windows XP und Windows Vista (auch 64 Bit) sollte es keine weiteren Probleme geben. Beim ersten Starten des Programms wird man zunächst nach persönlichen Informationen gefragt (Rufzeichen, Locator, etc.). Hierbei ist es ratsam zuerst die Sprache (Deutsch/Englisch) zu wählen, und dann erst die Informationen einzutragen. Wichtig ist unter "Local Repeater" das nächstgelegene D-Star Relais einzutragen, überwelches dann auch International gearbeitet werden kann. Alle hier angegebenen Informationen werden später bei einer QSL Übermittlung an den QSO Partner weitergegeben.

### <span id="page-43-0"></span>**Einstellungen im Programm**

Neben den Userdaten muss lediglich die Verbindung zwischen Funkgerät und Computer konfiguriert werden. Einzustellen sind der COM Port und die Baudrate. Unter "System" "Comport" wird bereits zu jedem Gerät eine passende Baudrate vorgeschlagen, es fehlt nur noch die Nummer des Seriellen Ports. Angeboten werden hier COM1 bis COM15. Im Normalfall sollten am Heimrechner nicht mehr als 2 Comports zur Verfügung stehen. Einfaches Ausprobieren führt hier also schnell zum Erfolg. Wer es genau wissen will, kann im Gerätemanager nachsehen, welche COM Schnittstellen zur Auswahl stehen.

## <span id="page-43-1"></span>**Update**

Da zurzeit häufig neue Versionen des Programms erscheinen, ist es sinnvoll regelmäßig Updates durchzuführen. Dies kann unter "System" "Update" vorgenommen werden. Sollte hier nicht die neueste Version zum Download angeboten werden, sondern die Information "Keine neuen Updates" erscheinen, so kann das Löschen der Datei "settings.cfg" aus dem D-Term Installationsordner und ein Neustart des Programms Abhilfe schaffen. Nun sollte die neueste Version zum Update angeboten werden.

### <span id="page-43-2"></span>**Funktionen**

#### <span id="page-43-3"></span>Ping

Unter der Registerkarte Chat findet sich in neueren Versionen des Programms links unten eine Funktion namens D-Ping. Wie bei Netzwerkverbindungen zwischen anderen Geräten (z.B.: Computern) kann hier die Reaktionszeit der Gegenstation überprüft werden. Es wird also an den Funkpartner ein Datenpaket gesendet, ist dieser ebenfalls in D-Term QRV, so antwortet er automatisch mit einem weiteren Datenpaket. Die Zeit zwischen Senden des eigenen Pakets und dem Ankommen des Pakets der Gegenstation wird gemessen. Diese Funktion wirkt währen des laufenden Betriebs eher unnütz, kann aber in der Testphase sehr praktisch sein. Außerdem ist sie hilfreich, um zu überprüfen, ob die gewünschte Gegenstation D-Term aktiviert hat.

### <span id="page-43-4"></span>Chat

Die Chatfunktion entspricht der eigentlichen Idee, kurze Texte per D-Star zu übertragen. Hier kann jeder, der D-Term installiert hat und die gleiche Frequenz eingestellt hat, mitlesen. Es handelt sich also um eine Art öffentliche Gruppenunterhaltung ohne jegliche Information darüber, ob die Gegenstation die gesendete Nachricht auch Empfangen hat.

#### <span id="page-43-5"></span>D-Mail

Wie der Name schon sagt, ist dieses Feature eher an die Funktion einer E-Mail angelehnt. Die hier versendeten Nachrichten können nur von der angeschriebenen Partnerstation gelesen werden. Nach der erfolgreichen Übermittlung einer D-Mail wird eine Autoantwort versendet, was wiederum für die Testphase eine enorme Hilfe bedeuten kann.

#### <span id="page-44-0"></span>**OSL**

Eine weitere praktische Einrichtung ist die QSL- Funktion. Hier können, wie beim Austausch einer QSL Karte, alle persönlichen Informationen an den QSO Partner übertragen werden. Diese können unter "System" "Userdaten" eingesehen und verändert werden.

#### <span id="page-44-1"></span>**GPS**

Genau wie bei D-Star unterstützt auch D-Term das versenden von Positionsdaten. Unter D-GPS können die Positionsdaten anderer Chatpartner eingesehen werden. Hierbei handelt es sich immer um jene GPS Koordinaten, welche unter "Userdaten" eingegeben wurden, und nicht etwa um jene, die vom GPS Empfängers des Funkgeräts kommen.

#### <span id="page-44-2"></span>Versenden von Texten

Neben der Übermittlung von kurzen, handgeschriebenen Nachrichten wird in D-Term auch das Versenden von längeren Texten unterstützt. Unter "Datei" "Text senden" kann eine komplette Txt-Datei ausgewählt werden, welche anschließend in automatisch kleinen Paketen versendet wird. Hier merkt man allerdings, dass es sich um eine langsame Form der Datenübertragung handelt, denn das Verschicken von ganzen Texten kann viel Zeit in Anspruch nehmen.

#### <span id="page-44-3"></span>Versenden von Bildern

Leider können keine echten JPG Fotos übertragen werden, aber mit dem Umwandeln eines Bilds in ASCII Zeichen, haben sich die Entwickler eine weitere Nette Funktion einfallen lassen. Was damit gemeint ist wird klar, wenn man unter "Bilder" sieht, wie das Foto einer Katze in einen Strom von Zeichen verwandelt wird, der anschließend wie Text übermittelt werden kann.

### <span id="page-44-4"></span>Zusammenfassung

D-Term ist, genau wie D-Star eine neue und damit noch teilweise unerforschte Technologie mit viel Potential. Beim Experimentieren wird man viel Spaß haben, aber genauso auf das ein oder andere Problem stoßen. Häufige Updates (fast jede Woche) lassen aber darauf schließen, dass die Entwicklung noch weiter geht, und die Technik somit noch verbesserungswürdig ist.

## <span id="page-45-0"></span>**D-TERM: Unterschied zwischen den Versionen**

[Versionsgeschichte interaktiv durchsuchen](https://wiki.oevsv.at) [VisuellWikitext](https://wiki.oevsv.at)

# **[\(Quelltext anzeigen\)](#page-45-0)** [OE1BKS](#page-12-0) [\(Diskussion](https://wiki.oevsv.at/w/index.php?title=Benutzer_Diskussion:OE1BKS&action=view) | [Beiträge](https://wiki.oevsv.at/wiki/Spezial:Beitr%C3%A4ge/OE1BKS))

**[Version vom 30. Oktober 2008, 13:19 Uhr](#page-45-0) [Aktuelle Version vom 1. November 2008,](#page-45-0)  [22:53 Uhr](#page-45-0) [\(Quelltext anzeigen\)](#page-45-0)** [Oe1mcu](#page-23-0) ([Diskussion](https://wiki.oevsv.at/w/index.php?title=Benutzer_Diskussion:Oe1mcu&action=view) | [Beiträge](https://wiki.oevsv.at/wiki/Spezial:Beitr%C3%A4ge/Oe1mcu))

[← Zum vorherigen Versionsunterschied](#page-45-0)

(16 dazwischenliegende Versionen von 2 Benutzern werden nicht angezeigt)

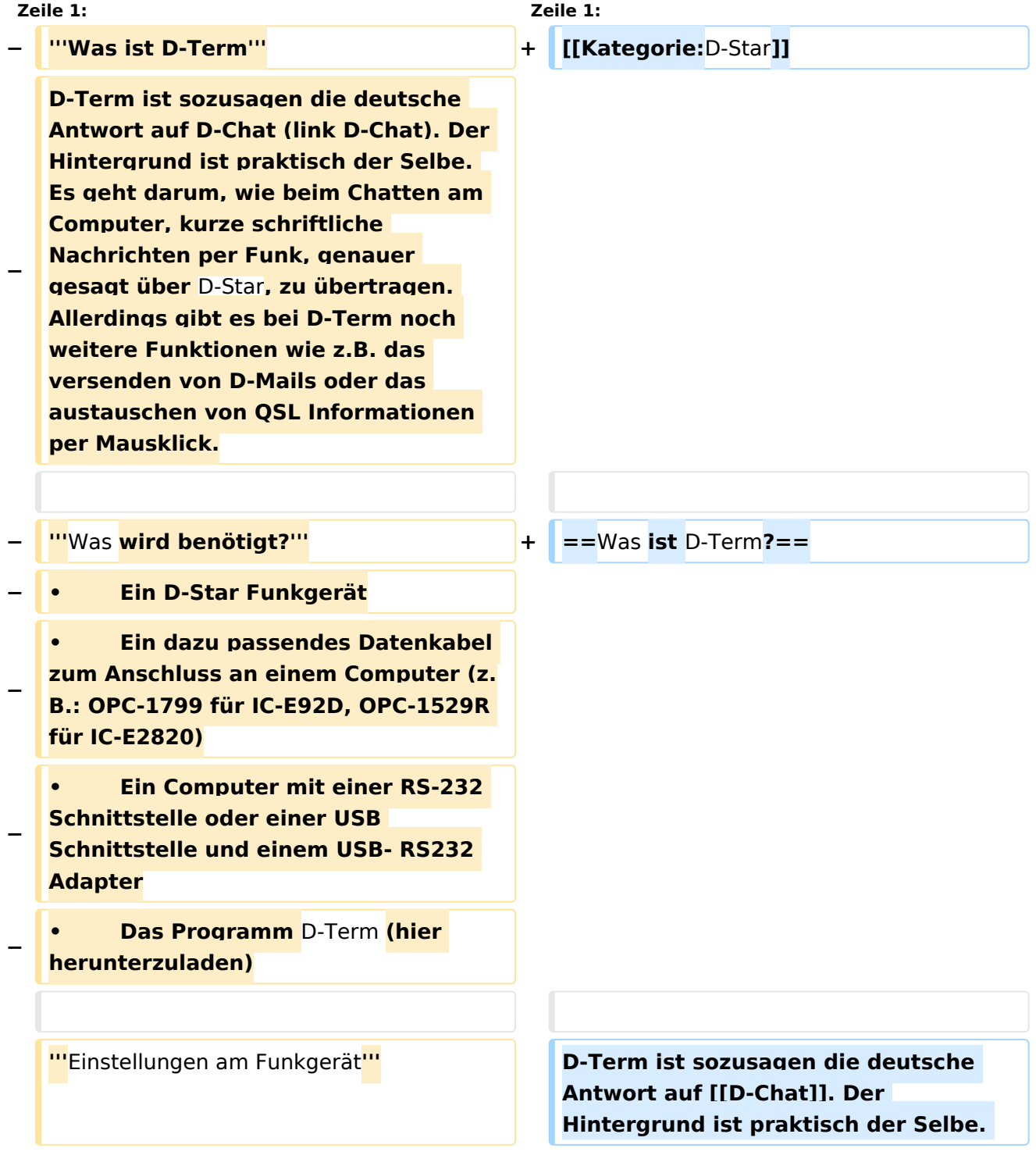

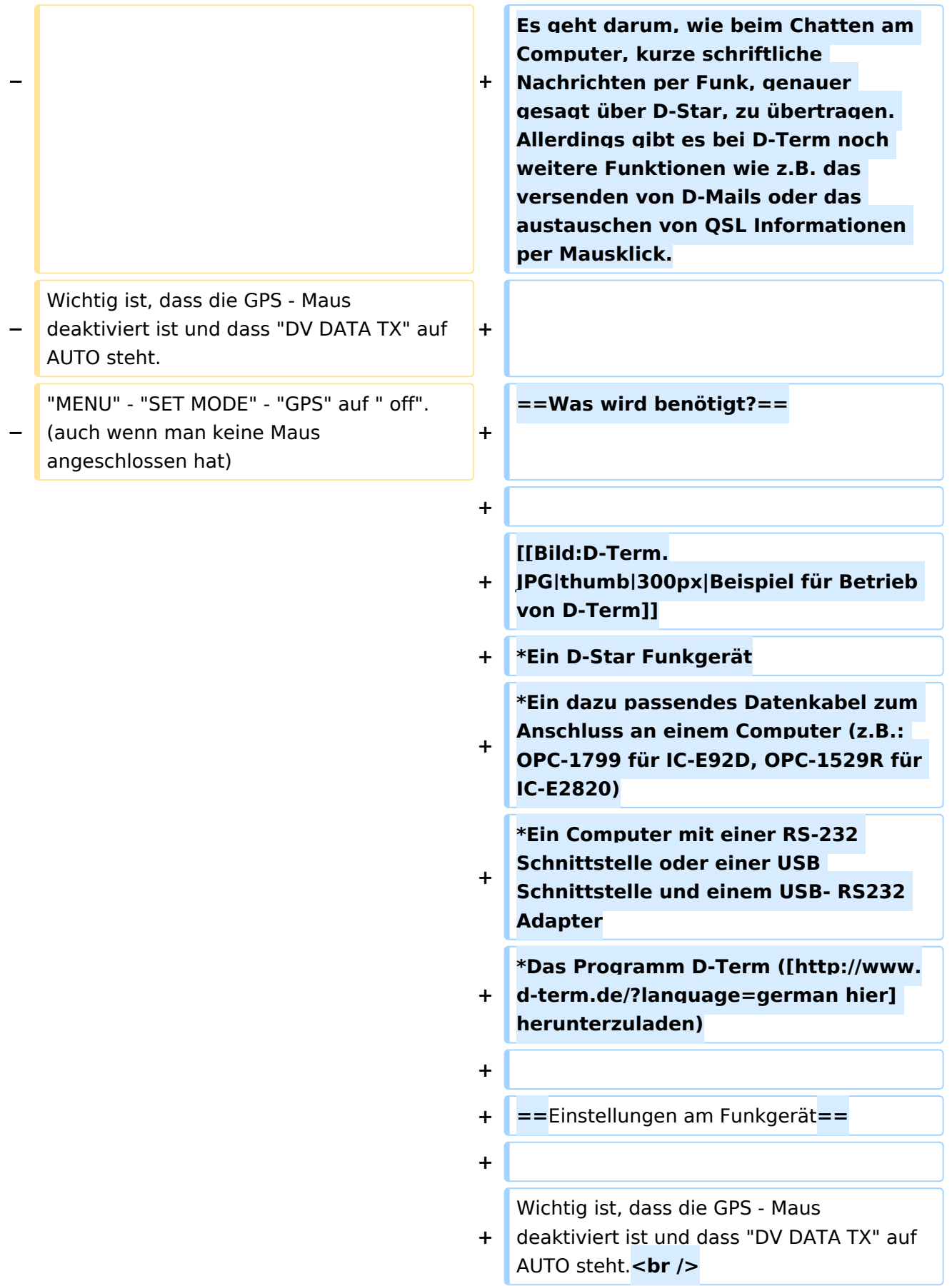

#### **Zeile 18: Zeile 24:**

Nach dem Herunterladen der Software, kann auf der gleichen Website eine Schritt für Schritt Anleitung vom Installieren bis zum ersten Betrieb gefunden werden.

Beim Installieren erscheinen möglicherweise Warnhinweise bzw. Fehlermeldungen welchen man aber mit "Continue" bestätigen kann, ohne sich um die Funktion des Programms Sorgen machen zu müssen. Auf Windows XP und Windows Vista (auch 64 Bit) sollte es keine weiteren Probleme geben.

Beim ersten Starten des Programms wird man zunächst nach persönlichen Informationen gefragt (Rufzeichen, Locator, etc.). Hierbei ist es ratsam zuerst die Sprache (Deutsch/Englisch) zu wählen, und dann erst die Informationen einzutragen. Wichtig ist unter "Local Repeater" das nächstgelegene D-Star Relais einzutragen, überwelches dann auch International gearbeitet werden kann. Alle hier angegebenen Informationen werden später bei einer QSL Übermittlung an den QSO Partner weitergegeben.

**+** "MENU" - "SET MODE" - "GPS" auf " off". (auch wenn man keine Maus angeschlossen hat)<br /> **br** />

"MENU" - "DV SET MODE" - "DV DATA TX" - "AUTO" einstellen.

**+**

:MY: Das eigene Rufzeichen :MY: Das eigene Rufzeichen

#### **− '''**Das Programm**''' + ==** Das Programm **==**

Nach dem Herunterladen der Software, kann auf der gleichen Website eine Schritt für Schritt Anleitung vom Installieren bis zum ersten Betrieb gefunden werden.

Beim Installieren erscheinen möglicherweise Warnhinweise bzw. Fehlermeldungen welchen man aber mit "Continue" bestätigen kann, ohne sich um die Funktion des Programms Sorgen machen zu müssen. Auf Windows XP und Windows Vista (auch 64 Bit) sollte es keine weiteren Probleme geben.

Beim ersten Starten des Programms wird man zunächst nach persönlichen Informationen gefragt (Rufzeichen, Locator, etc.). Hierbei ist es ratsam zuerst die Sprache (Deutsch/Englisch) zu wählen, und dann erst die Informationen einzutragen. Wichtig ist unter "Local Repeater" das nächstgelegene D-Star Relais einzutragen, überwelches dann auch International gearbeitet werden kann. Alle hier angegebenen Informationen werden später bei einer QSL Übermittlung an den QSO Partner weitergegeben.

**− ::'''**Einstellungen im Programm**''' + ===**Einstellungen im Programm**===**

Neben den Userdaten muss lediglich die Verbindung zwischen Funkgerät und Computer konfiguriert werden. Einzustellen sind der COM Port und die Baudrate. Unter "System" "Comport" wird bereits zu jedem Gerät eine passende Baudrate vorgeschlagen, es fehlt nur noch die Nummer des Seriellen Ports. Angeboten werden hier COM1 bis COM15. Im Normalfall sollten am Heimrechner nicht mehr als 2 Comports zur Verfügung stehen. Einfaches Ausprobieren führt hier also schnell zum Erfolg. Wer es genau wissen will, kann im Gerätemanager nachsehen, welche COM Schnittstellen zur Auswahl stehen.

Neben den Userdaten muss lediglich die Verbindung zwischen Funkgerät und Computer konfiguriert werden. Einzustellen sind der COM Port und die Baudrate. Unter "System" "Comport" wird bereits zu jedem Gerät eine passende Baudrate vorgeschlagen, es fehlt nur noch die Nummer des Seriellen Ports. Angeboten werden hier COM1 bis COM15. Im Normalfall sollten am Heimrechner nicht mehr als 2 Comports zur Verfügung stehen. Einfaches Ausprobieren führt hier also schnell zum Erfolg. Wer es genau wissen will, kann im Gerätemanager nachsehen, welche COM Schnittstellen zur Auswahl stehen.

Da zurzeit häufig neue Versionen des Programms erscheinen, ist es sinnvoll regelmäßig Updates durchzuführen. Dies kann unter "System" "Update" vorgenommen werden. Sollte hier nicht die neueste Version zum Download angeboten werden, sondern die Information "Keine neuen Updates" erscheinen, so kann das Löschen der Datei "settings.cfg" aus dem D-Term Installationsordner und ein Neustart des Programms Abhilfe schaffen. Nun sollte die neueste Version zum Update angeboten werden.

#### **− ::'''**Update**''' + ===**Update**===**

Da zurzeit häufig neue Versionen des Programms erscheinen, ist es sinnvoll regelmäßig Updates durchzuführen. Dies kann unter "System" "Update" vorgenommen werden. Sollte hier nicht die neueste Version zum Download angeboten werden, sondern die Information "Keine neuen Updates" erscheinen, so kann das Löschen der Datei "settings.cfg" aus dem D-Term Installationsordner und ein Neustart des Programms Abhilfe schaffen. Nun sollte die neueste Version zum Update angeboten werden.

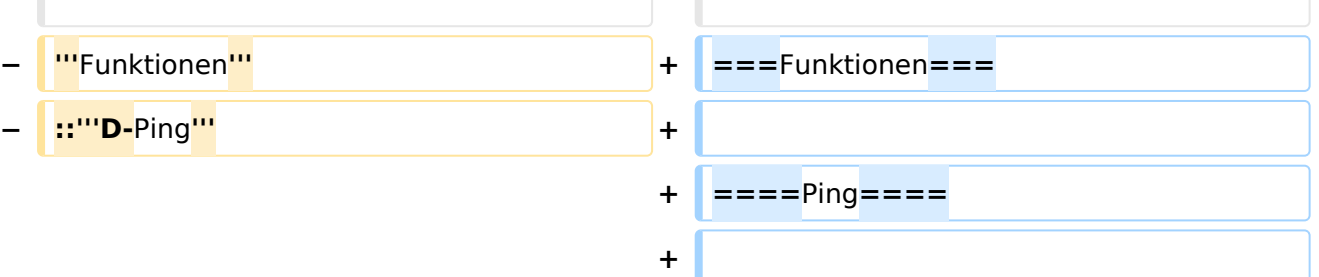

Unter der Registerkarte Chat findet sich in neueren Versionen des Programms links unten eine Funktion namens D-Ping. Wie bei Netzwerkverbindungen zwischen anderen Geräten (z.B.: Computern) kann

Unter der Registerkarte Chat findet sich in neueren Versionen des Programms links unten eine Funktion namens D-Ping. Wie bei Netzwerkverbindungen zwischen anderen Geräten (z.B.: Computern) kann

hier die Reaktionszeit der Gegenstation überprüft werden. Es wird also an den Funkpartner ein Datenpaket gesendet, ist dieser ebenfalls in D-Term QRV, so antwortet er automatisch mit einem weiteren Datenpaket. Die Zeit zwischen Senden des eigenen Pakets und dem Ankommen des Pakets der Gegenstation wird gemessen.

Diese Funktion wirkt währen des laufenden Betriebs eher unnütz, kann aber in der Testphase sehr praktisch sein. Außerdem ist sie hilfreich, um zu überprüfen, ob die gewünschte Gegenstation D-Term aktiviert hat.

Die Chatfunktion entspricht der eigentlichen Idee, kurze Texte per D-Star zu übertragen. Hier kann jeder, der D-Term installiert hat und die gleiche Frequenz eingestellt hat, mitlesen. Es handelt sich also um eine Art öffentliche Gruppenunterhaltung ohne jegliche Information darüber, ob die Gegenstation die gesendete Nachricht auch Empfangen hat.

Wie der Name schon sagt, ist dieses Feature eher an die Funktion einer E-Mail angelehnt. Die hier versendeten Nachrichten können nur von der angeschriebenen Partnerstation gelesen werden. Nach der erfolgreichen Übermittlung einer D-Mail wird eine Autoantwort versendet, was wiederum für die Testphase eine enorme Hilfe bedeuten kann.

Senden des eigenen Pakets und dem Ankommen des Pakets der Gegenstation wird gemessen. Diese Funktion wirkt währen des

dieser ebenfalls in D-Term QRV, so antwortet er automatisch mit einem weiteren Datenpaket. Die Zeit zwischen

hier die Reaktionszeit der Gegenstation überprüft werden. Es wird also an den Funkpartner ein Datenpaket gesendet, ist

laufenden Betriebs eher unnütz, kann aber in der Testphase sehr praktisch sein. Außerdem ist sie hilfreich, um zu überprüfen, ob die gewünschte Gegenstation D-Term aktiviert hat.

**− ::'''**Chat**''' + ====**Chat**====**

Die Chatfunktion entspricht der

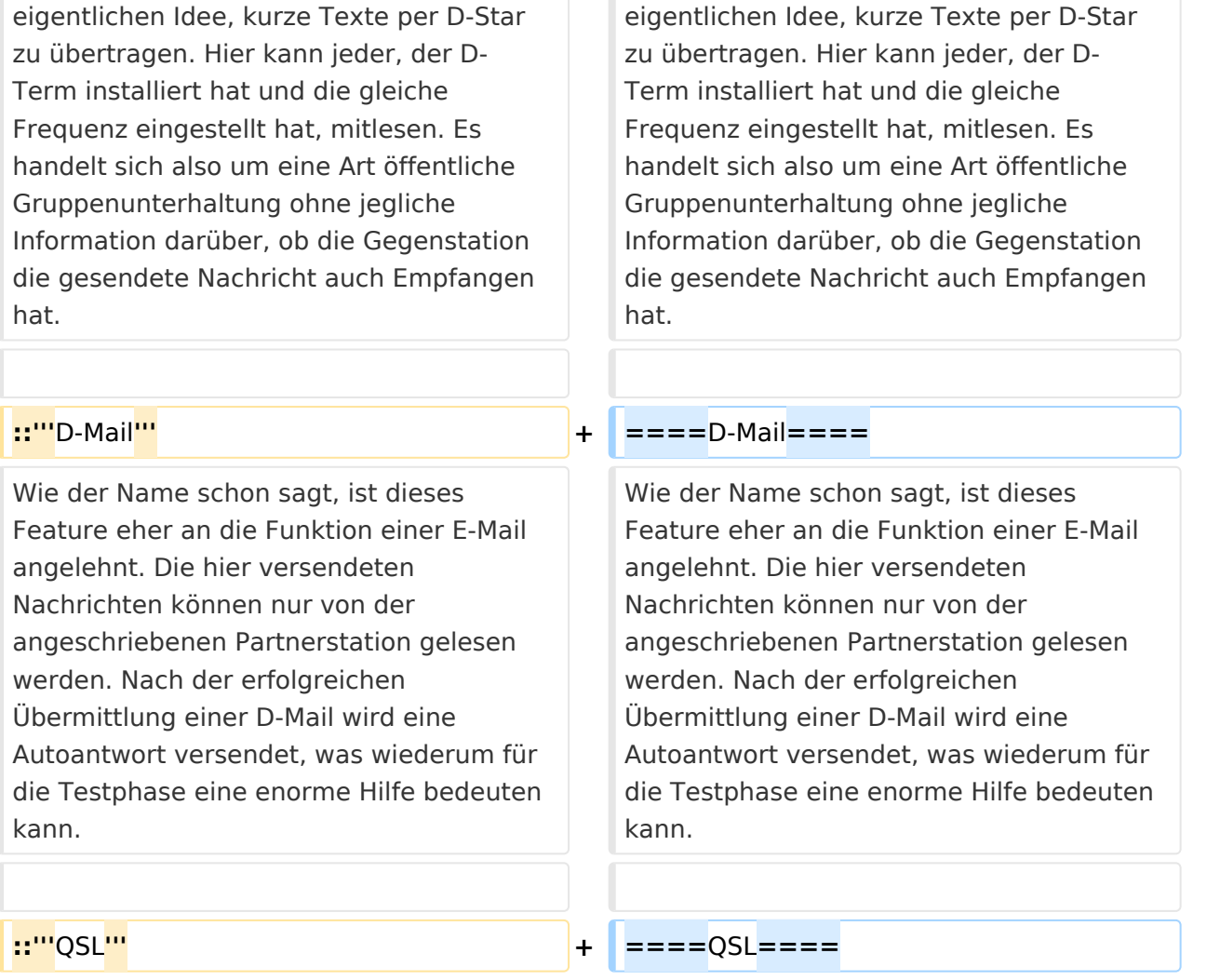

Eine weitere praktische Einrichtung ist die QSL- Funktion. Hier können, wie beim Austausch einer QSL Karte, alle persönlichen Informationen an den QSO Partner übertragen werden. Diese können unter "System" "Userdaten" eingesehen und verändert werden.

Eine weitere praktische Einrichtung ist die QSL- Funktion. Hier können, wie beim Austausch einer QSL Karte, alle persönlichen Informationen an den QSO Partner übertragen werden. Diese können unter "System" "Userdaten" eingesehen und verändert werden.

Genau wie bei D-Star unterstützt auch D-Term das versenden von Positionsdaten. Unter D-GPS können die Positionsdaten anderer Chatpartner eingesehen werden. Hierbei handelt es sich immer um jene GPS Koordinaten, welche unter "Userdaten " eingegeben wurden, und nicht etwa um

#### **− ::'''**GPS**''' + ====**GPS**====**

Genau wie bei D-Star unterstützt auch D-Term das versenden von Positionsdaten. Unter D-GPS können die Positionsdaten anderer Chatpartner eingesehen werden. Hierbei handelt es sich immer um jene GPS Koordinaten, welche unter "Userdaten " eingegeben wurden, und nicht etwa um jene, die vom GPS Empfängers des Funkgeräts kommen.

Neben der Übermittlung von kurzen, handgeschriebenen Nachrichten wird in D-Term auch das Versenden von längeren Texten unterstützt. Unter "Datei" "Text senden" kann eine komplette Txt-Datei ausgewählt werden, welche anschließend in automatisch kleinen Paketen versendet wird. Hier merkt man allerdings, dass es sich um eine langsame Form der Datenübertragung handelt, denn das Verschicken von ganzen Texten kann viel Zeit in Anspruch nehmen.

#### **− ::'''**Versenden von Texten**''' + ====**Versenden von Texten**====**

jene, die vom GPS Empfängers des

Funkgeräts kommen.

Neben der Übermittlung von kurzen, handgeschriebenen Nachrichten wird in D-Term auch das Versenden von längeren Texten unterstützt. Unter "Datei" "Text senden" kann eine komplette Txt-Datei ausgewählt werden, welche anschließend in automatisch kleinen Paketen versendet wird. Hier merkt man allerdings, dass es sich um eine langsame Form der Datenübertragung handelt, denn das Verschicken von ganzen Texten kann viel Zeit in Anspruch nehmen.

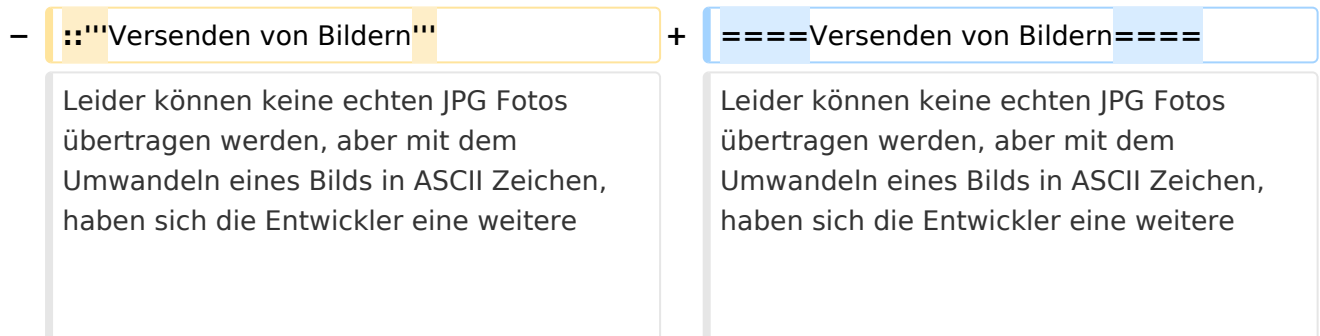

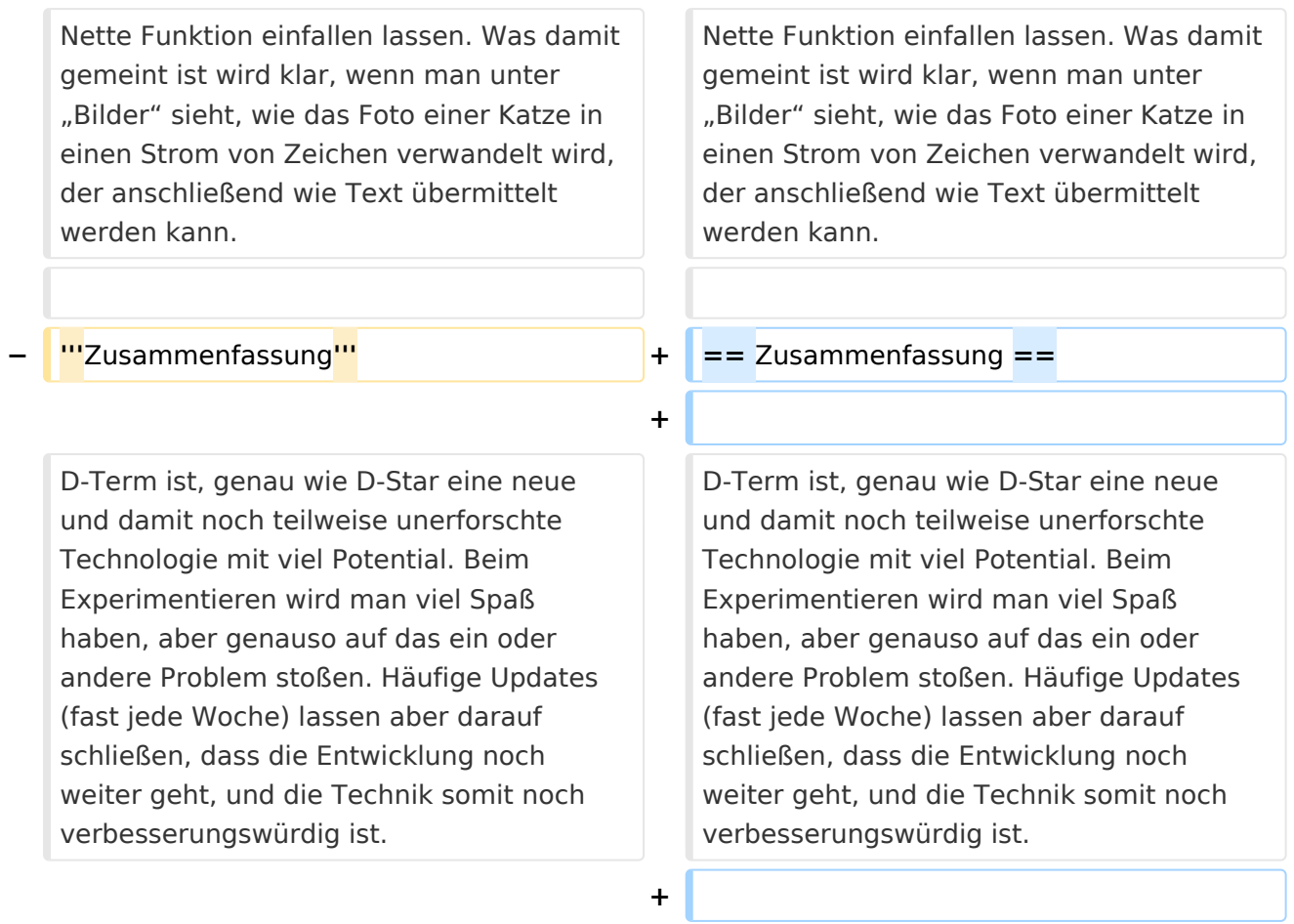

**+ \_\_NOEDITSECTION\_\_**

# Aktuelle Version vom 1. November 2008, 22:53 Uhr

## Inhaltsverzeichnis

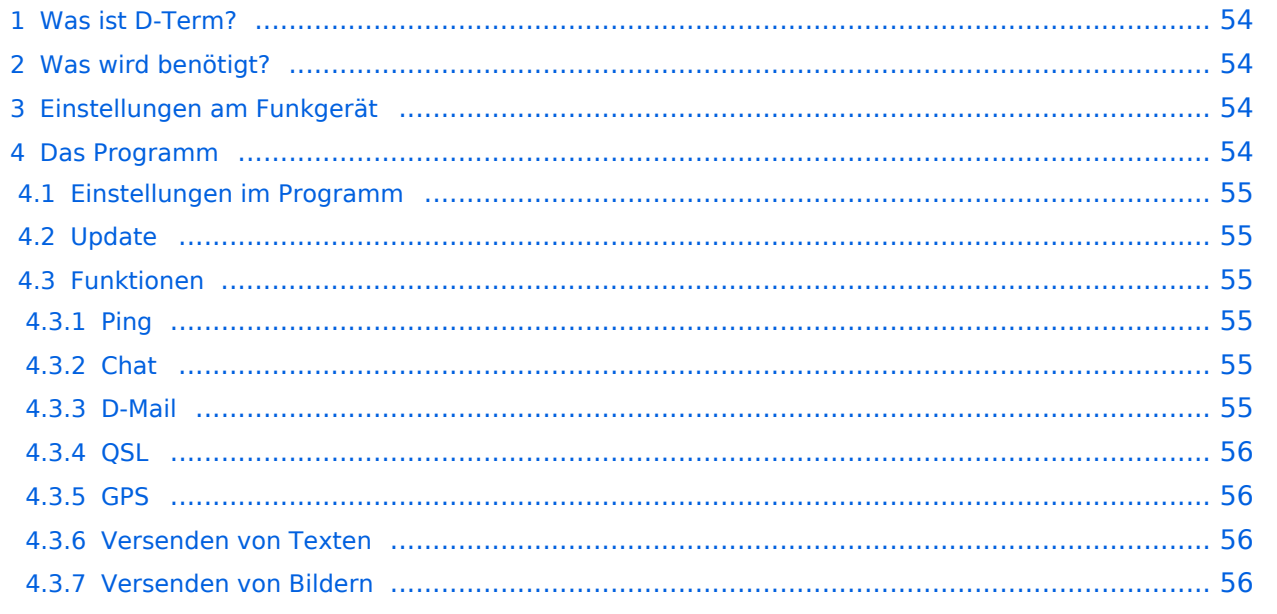

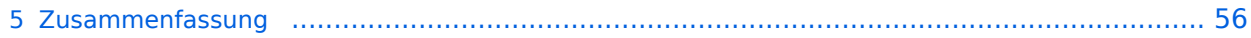

## <span id="page-53-0"></span>Was ist D-Term?

D-Term ist sozusagen die deutsche Antwort auf [D-Chat.](#page-34-0) Der Hintergrund ist praktisch der Selbe. Es geht darum, wie beim Chatten am Computer, kurze schriftliche Nachrichten per Funk, genauer gesagt über D-Star, zu übertragen. Allerdings gibt es bei D-Term noch weitere Funktionen wie z. B. das versenden von D-Mails oder das austauschen von QSL Informationen per Mausklick.

## <span id="page-53-1"></span>Was wird benötigt?

- Ein D-Star Funkgerät
- Ein dazu passendes Datenkabel zum Anschluss an einem Computer (z.B.: OPC-1799 für IC-E92D, OPC-1529R für IC-E2820)
- Ein Computer mit einer RS-232 Schnittstelle oder einer USB Schnittstelle und einem USB- RS232 Adapter
- Das Programm D-Term ([hier](http://www.d-term.de/?language=german) herunterzuladen)

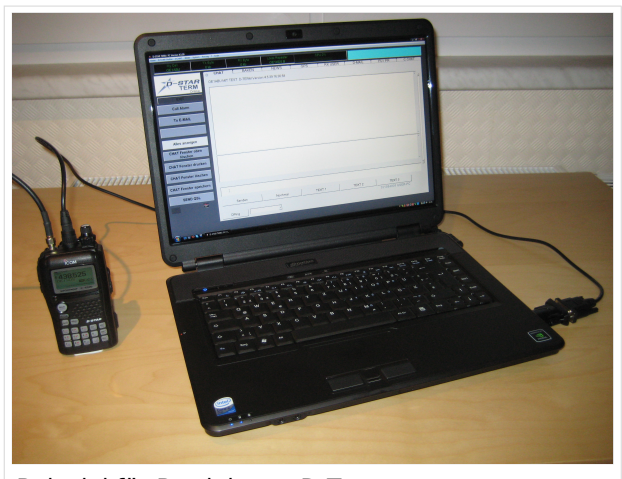

Beispiel für Betrieb von D-Term

### <span id="page-53-2"></span>Einstellungen am Funkgerät

Wichtig ist, dass die GPS - Maus deaktiviert ist und dass "DV DATA TX" auf AUTO steht. "MENU" - "SET MODE" - "GPS" auf " off". (auch wenn man keine Maus angeschlossen hat) "MENU" - "DV SET MODE" - "DV DATA TX" - "AUTO" einstellen.

Unter "Your" kann "CQCQCQ" oder auch ein "CALL" stehen RPT1: "OE1XDS B" RPT2: "OE1XDS G" MY: Das eigene Rufzeichen

### <span id="page-53-3"></span>Das Programm

Nach dem Herunterladen der Software, kann auf der gleichen Website eine Schritt für Schritt Anleitung vom Installieren bis zum ersten Betrieb gefunden werden. Beim Installieren erscheinen möglicherweise Warnhinweise bzw. Fehlermeldungen welchen man aber mit "Continue" bestätigen kann, ohne sich um die Funktion des Programms Sorgen machen zu müssen. Auf Windows XP und Windows Vista (auch 64 Bit) sollte es keine weiteren Probleme geben. Beim ersten Starten des Programms wird man zunächst nach persönlichen Informationen gefragt (Rufzeichen, Locator, etc.). Hierbei ist es ratsam zuerst die Sprache (Deutsch/Englisch) zu wählen, und dann erst die Informationen einzutragen. Wichtig ist unter "Local Repeater" das nächstgelegene D-Star Relais einzutragen, überwelches dann auch International gearbeitet werden kann. Alle hier angegebenen Informationen werden später bei einer QSL Übermittlung an den QSO Partner weitergegeben.

### <span id="page-54-0"></span>**Einstellungen im Programm**

Neben den Userdaten muss lediglich die Verbindung zwischen Funkgerät und Computer konfiguriert werden. Einzustellen sind der COM Port und die Baudrate. Unter "System" "Comport" wird bereits zu jedem Gerät eine passende Baudrate vorgeschlagen, es fehlt nur noch die Nummer des Seriellen Ports. Angeboten werden hier COM1 bis COM15. Im Normalfall sollten am Heimrechner nicht mehr als 2 Comports zur Verfügung stehen. Einfaches Ausprobieren führt hier also schnell zum Erfolg. Wer es genau wissen will, kann im Gerätemanager nachsehen, welche COM Schnittstellen zur Auswahl stehen.

## <span id="page-54-1"></span>**Update**

Da zurzeit häufig neue Versionen des Programms erscheinen, ist es sinnvoll regelmäßig Updates durchzuführen. Dies kann unter "System" "Update" vorgenommen werden. Sollte hier nicht die neueste Version zum Download angeboten werden, sondern die Information "Keine neuen Updates" erscheinen, so kann das Löschen der Datei "settings.cfg" aus dem D-Term Installationsordner und ein Neustart des Programms Abhilfe schaffen. Nun sollte die neueste Version zum Update angeboten werden.

### <span id="page-54-2"></span>**Funktionen**

#### <span id="page-54-3"></span>Ping

Unter der Registerkarte Chat findet sich in neueren Versionen des Programms links unten eine Funktion namens D-Ping. Wie bei Netzwerkverbindungen zwischen anderen Geräten (z.B.: Computern) kann hier die Reaktionszeit der Gegenstation überprüft werden. Es wird also an den Funkpartner ein Datenpaket gesendet, ist dieser ebenfalls in D-Term QRV, so antwortet er automatisch mit einem weiteren Datenpaket. Die Zeit zwischen Senden des eigenen Pakets und dem Ankommen des Pakets der Gegenstation wird gemessen. Diese Funktion wirkt währen des laufenden Betriebs eher unnütz, kann aber in der Testphase sehr praktisch sein. Außerdem ist sie hilfreich, um zu überprüfen, ob die gewünschte Gegenstation D-Term aktiviert hat.

### <span id="page-54-4"></span>Chat

Die Chatfunktion entspricht der eigentlichen Idee, kurze Texte per D-Star zu übertragen. Hier kann jeder, der D-Term installiert hat und die gleiche Frequenz eingestellt hat, mitlesen. Es handelt sich also um eine Art öffentliche Gruppenunterhaltung ohne jegliche Information darüber, ob die Gegenstation die gesendete Nachricht auch Empfangen hat.

#### <span id="page-54-5"></span>D-Mail

Wie der Name schon sagt, ist dieses Feature eher an die Funktion einer E-Mail angelehnt. Die hier versendeten Nachrichten können nur von der angeschriebenen Partnerstation gelesen werden. Nach der erfolgreichen Übermittlung einer D-Mail wird eine Autoantwort versendet, was wiederum für die Testphase eine enorme Hilfe bedeuten kann.

#### <span id="page-55-0"></span>**OSL**

Eine weitere praktische Einrichtung ist die QSL- Funktion. Hier können, wie beim Austausch einer QSL Karte, alle persönlichen Informationen an den QSO Partner übertragen werden. Diese können unter "System" "Userdaten" eingesehen und verändert werden.

#### <span id="page-55-1"></span>**GPS**

Genau wie bei D-Star unterstützt auch D-Term das versenden von Positionsdaten. Unter D-GPS können die Positionsdaten anderer Chatpartner eingesehen werden. Hierbei handelt es sich immer um jene GPS Koordinaten, welche unter "Userdaten" eingegeben wurden, und nicht etwa um jene, die vom GPS Empfängers des Funkgeräts kommen.

#### <span id="page-55-2"></span>Versenden von Texten

Neben der Übermittlung von kurzen, handgeschriebenen Nachrichten wird in D-Term auch das Versenden von längeren Texten unterstützt. Unter "Datei" "Text senden" kann eine komplette Txt-Datei ausgewählt werden, welche anschließend in automatisch kleinen Paketen versendet wird. Hier merkt man allerdings, dass es sich um eine langsame Form der Datenübertragung handelt, denn das Verschicken von ganzen Texten kann viel Zeit in Anspruch nehmen.

#### <span id="page-55-3"></span>Versenden von Bildern

Leider können keine echten JPG Fotos übertragen werden, aber mit dem Umwandeln eines Bilds in ASCII Zeichen, haben sich die Entwickler eine weitere Nette Funktion einfallen lassen. Was damit gemeint ist wird klar, wenn man unter "Bilder" sieht, wie das Foto einer Katze in einen Strom von Zeichen verwandelt wird, der anschließend wie Text übermittelt werden kann.

### <span id="page-55-4"></span>Zusammenfassung

D-Term ist, genau wie D-Star eine neue und damit noch teilweise unerforschte Technologie mit viel Potential. Beim Experimentieren wird man viel Spaß haben, aber genauso auf das ein oder andere Problem stoßen. Häufige Updates (fast jede Woche) lassen aber darauf schließen, dass die Entwicklung noch weiter geht, und die Technik somit noch verbesserungswürdig ist.